# **RWIND 2**

**一款专门为建筑结构工程师打造的**

**中文版数值风洞 CFD 软件**

# **入门操作手册**

## **Getting Started Manual**

# **培训手册**

**Training Manual**

Version1.1

2022.3

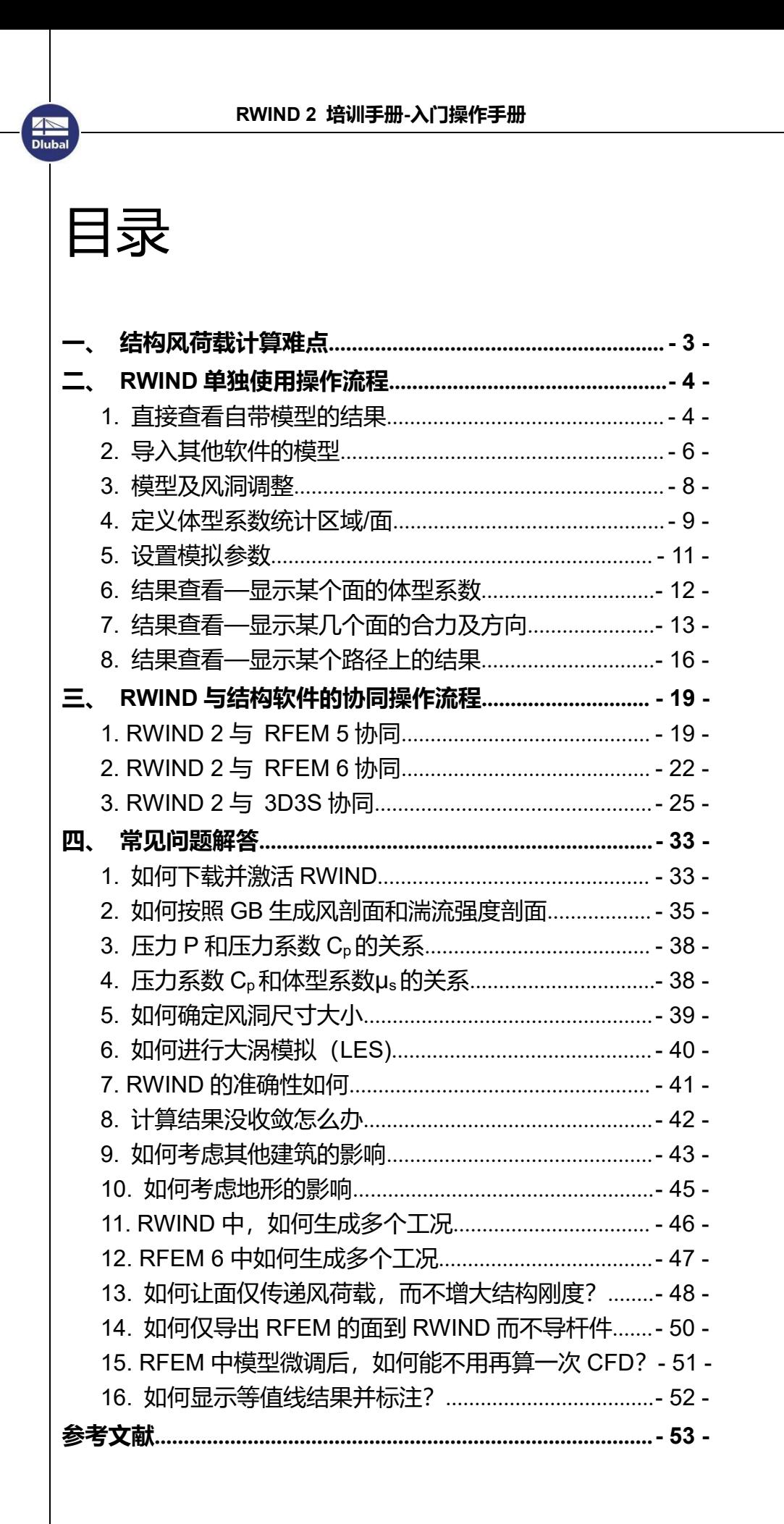

# <span id="page-2-0"></span>**一、结构风荷载计算难点**

国标《建筑结构荷载规范》GB50009-2012 中风压标准值 wk的计算由四 个参数相乘而得到。w<sup>k</sup> <sup>=</sup> β<sup>z</sup> \*μs\*μz\*w<sup>0</sup>。这四个参数分别是风振系数βz、体型系 数μs、高度系数μz、基本风压 w0。其中基本风压 w<sup>0</sup> 可以根据结构所在城市, 查询附录 E 得到。高度系数μ<sup>z</sup> 可根据结构所在位置的粗糙度类别由表 8.2.1 得到。常规结构的体型系数μ<sub>s</sub>可以由表 8.3.1 得到。结构高度小于 30m 的房 屋和自振周期小于 0.25s 的高耸结构,无需考虑风振,否则按照规范中 8.4.3 条计算。

但是总由一些情况是规范覆盖不到的。

**AND**<br>Dlub

规范提到,如果所设计结构体型不在表中时或者所设计的结构很重要而且 体型比较复杂时,则需要由风洞试验来确定。

然而风洞试验的人工、时间、费用成本都很高,除了少数重点项目可以负 担得起,大部分项目是没有机会做风洞的。而如果做数值风洞的话,各种软件 的操作门槛又很高,各种流体力学中晦涩难懂的参数让人望而止步,更别说让 你自己来设置各种计算参数了。所以一般会交给第三方去做,结构工程师无法 在前期方案阶段就介入体型好坏的论证。

RWIND 的出现, 可以说可以极大降低普通结构工程师进行数值风洞模拟 的各种成本和门槛,这是一款专门针对建筑风工程的 CFD 软件。大部分操作 和设置,软件都可以帮你自动确定。比如:模型的简化、风洞尺寸的设置、网 格的划分、湍流模型的参数计算等待。极其容易上手并计算出结果。对于高级 用户,这些默认参数也可以自行干预调整。当然,大部分情况都是可以按照默 认设置,不需要做太多调整的。你要输入的参数就是风剖面,因为这会影响风 洞中各个高度处的风速大小,从而影响计算结果。如此以来,要输入的参数数 量大大降低。通过 RWIND,结构师自己就可以在前期进行建筑体型的论证。

而在结果处理上, 也比现在大部分 CFD 方便, 只需要划分好区域, 软件 自动讲区域内每个点的压力系数换算为这个面的平均压力系数,也就是设计用 的体型系数,节省了大量手动平均数据的时间。

# <span id="page-3-0"></span>**二、RWIND 单独使用操作流程**

RWIND 是一个独立的程序,可以独立使用,也可以从 RFEM/RSTAB 中 后台调用。本章介绍 RWIND 独立使用方法。下一章介绍与 RFEM/RSTAB 协 同工作的方法。

## <span id="page-3-1"></span>**1. 直接查看自带模型的结果**

软件安装好后,自带多个计算好的项目,可以直接查看结果。

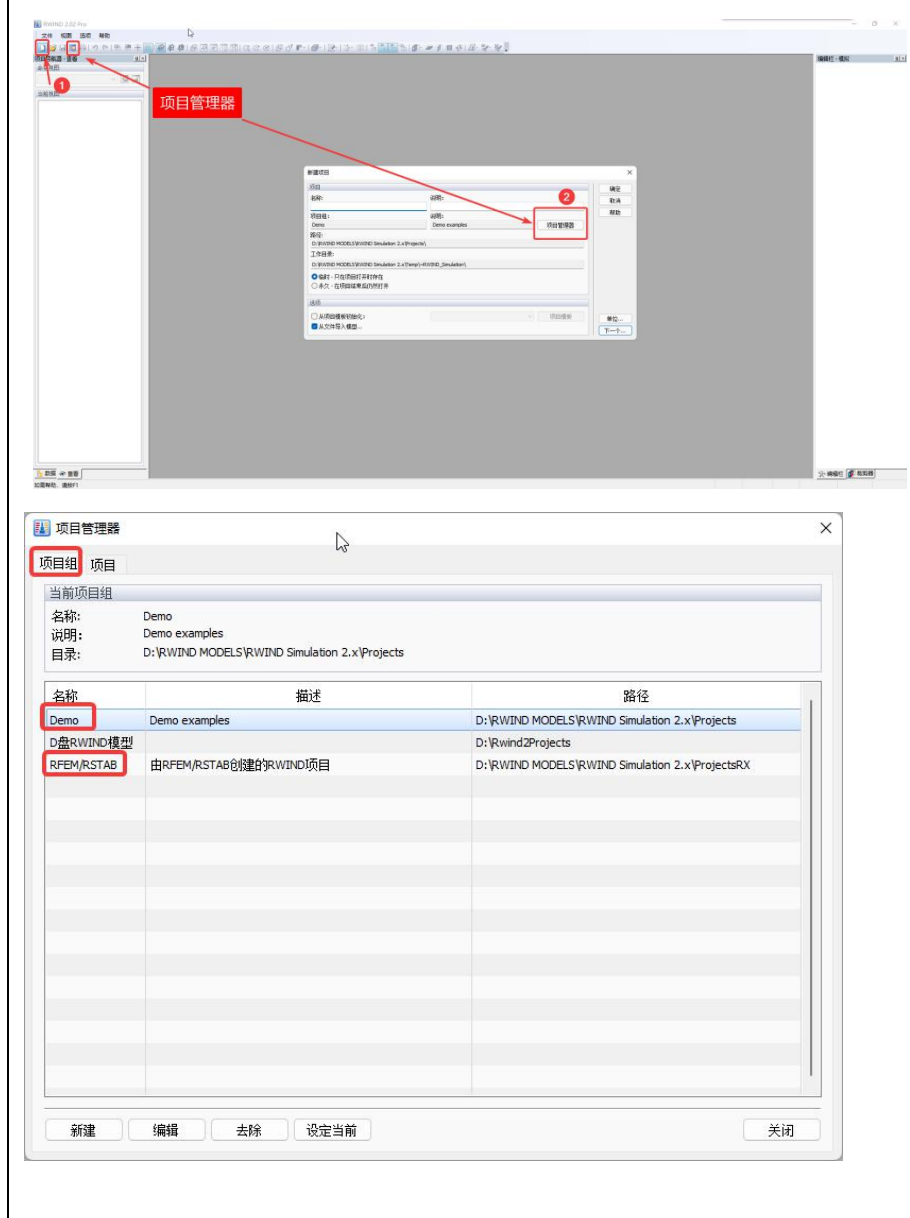

1) 新建项目; 2) 项目管理器。或者直接点击工具栏的"项目管理器"。

**AN**<br>Dlub

项目管理器中有两个标签,一个"项目组",一个"项目"。"项目组"可理 解为多个项目文件的一个文件夹。软件自带的多个算好的项目均放置在" Demo"项目组里。而通过 RFEM/RSTAB 后台调用 RWIND 计算的项目均放 置在"RFEM/RSTAB"项目组里。你也可以新建一个项目组用于归类整理你的 RWIND 模型。

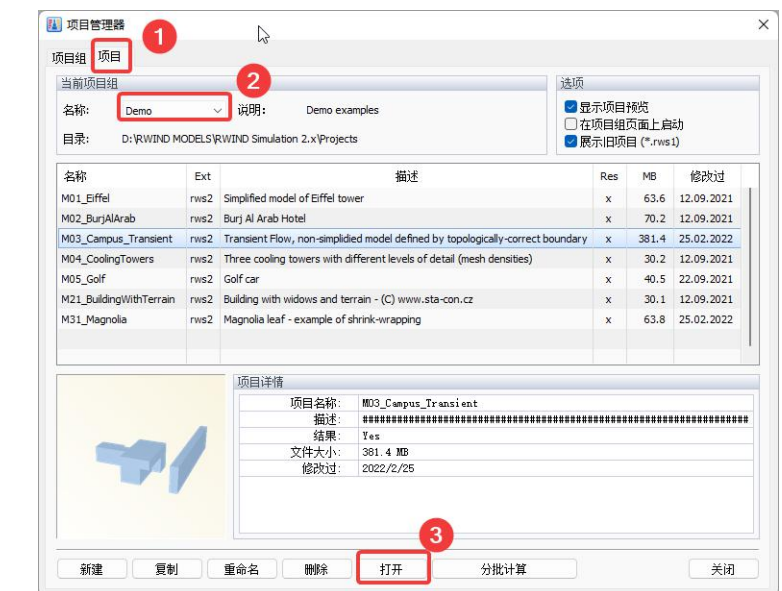

我们查看项目组"Demo "中的 M0\_Campus\_Transient 模型。这些模型都是

#### 有结果的,不需要计算,可以直接查看结果。

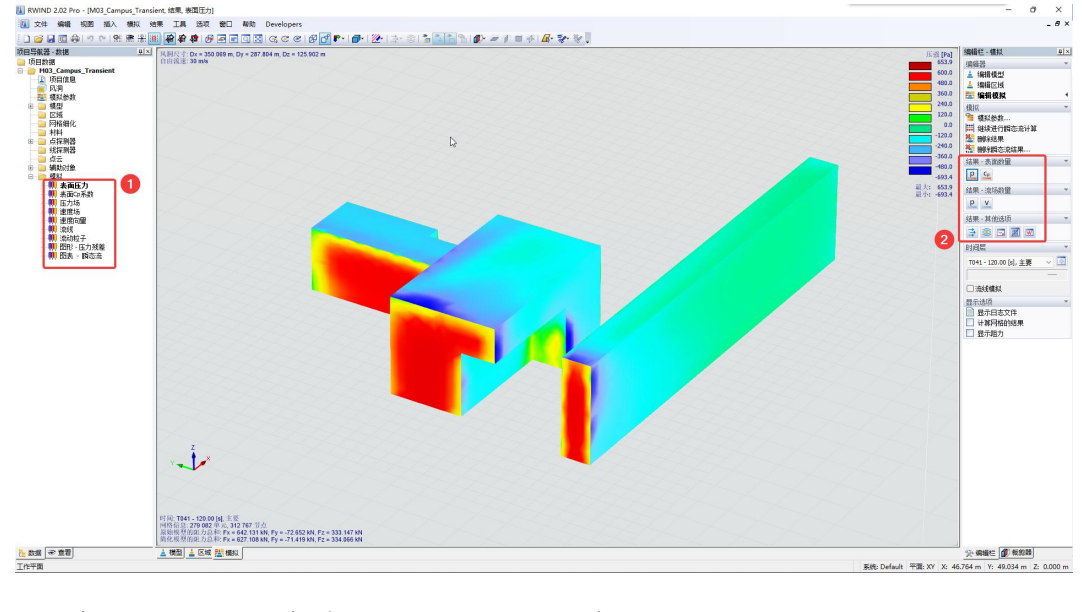

上图中 1 和 2 处均可以切换显示结果类型。结果查看工具的使用, 我们后面

再细讲,此处暂不介绍。可以自行探索。

# <span id="page-5-0"></span>**2. 导入其他软件的模型**

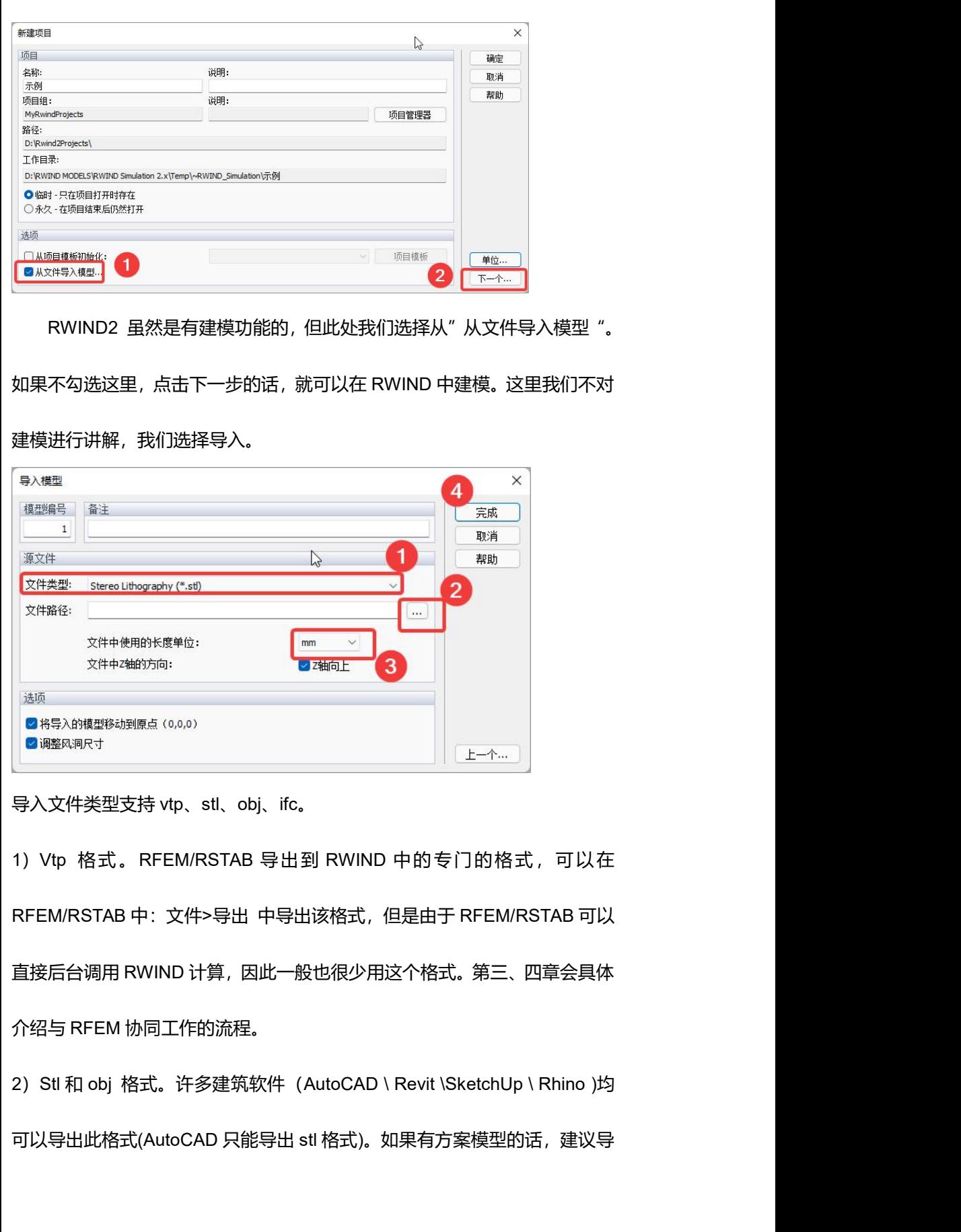

出这两种格式。

 $\begin{array}{c}\n\hline\n\end{array}$ Dlub

3)IFC 格式。许多结构软件(midas/Gen、Sap2000 、3D3S)都可以导出 该格式。像 YJK 没有 IFC 的接口但是有 Revit 的接口和 midas/Gen 的接口, 可以先把 YJK 导出 Revit 或者 midas/Gen,然后再导出 IFC。如果 RWIND 读 取 IFC 数据失败, 建议用 SketchUp 导入 IFC 后再导出 stl 或者 obj 格式(文 件>导出>三维模型),然后 RWIND 再导入,通过 SketchUp 转换一般都能成 功。

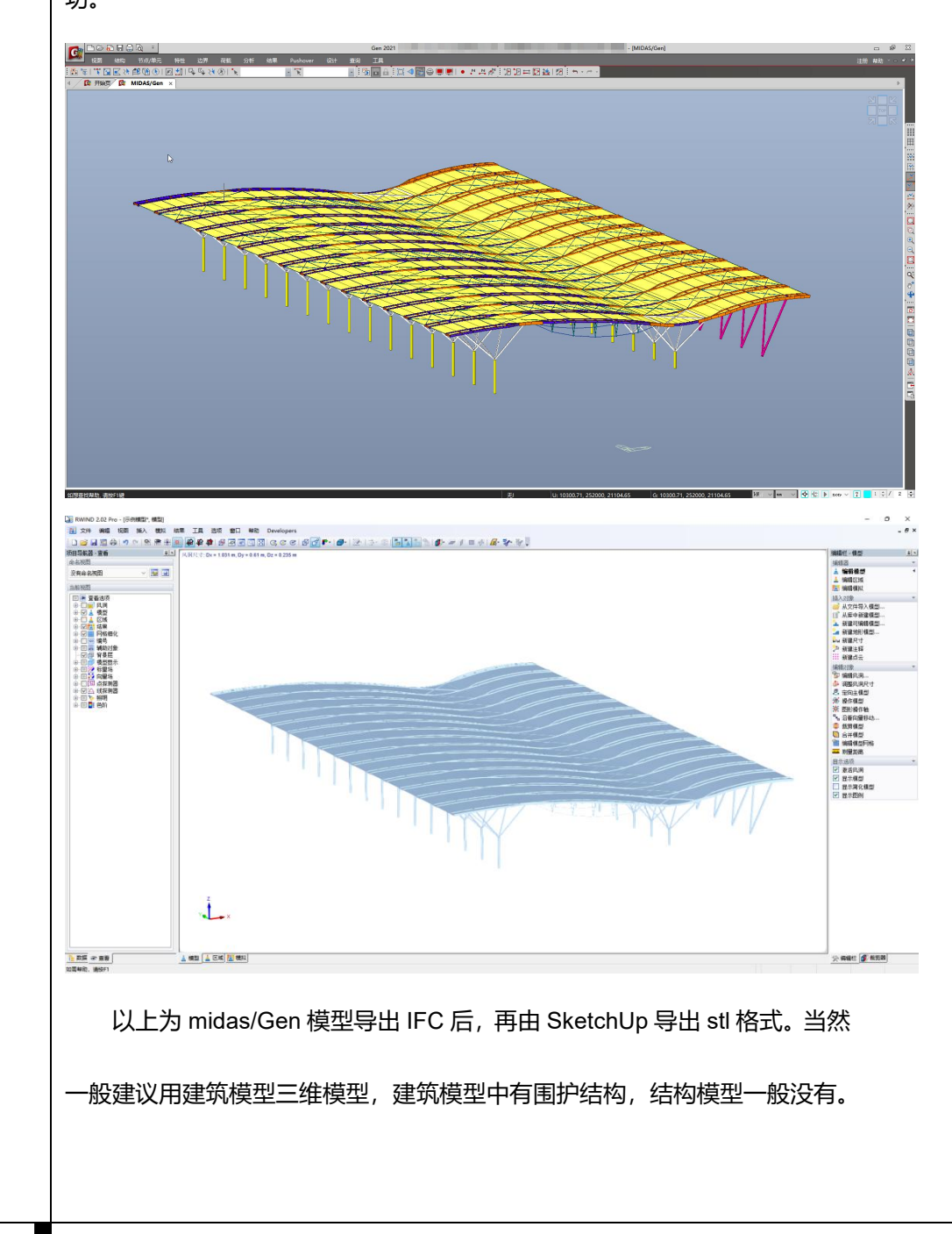

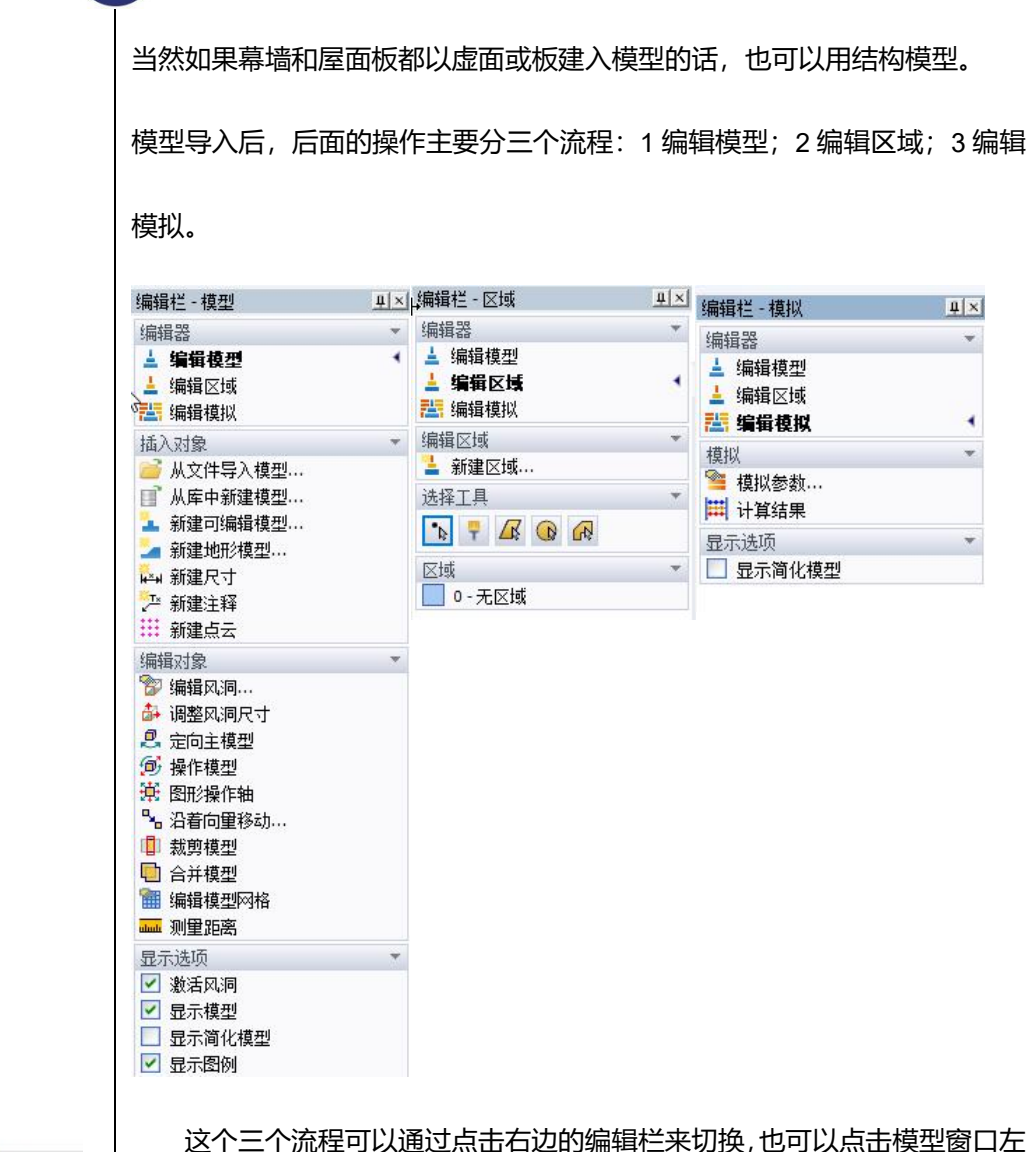

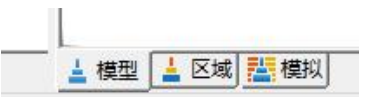

下角切换。切换到不同的环节,编辑栏中会自动显示该环节所需要的编辑工具。 下面介绍各个流程常用的工具和操作,未讲解到的工具可以点击帮助>RWIND 用户手册查看。

#### **流程一:编辑模型**

#### <span id="page-7-0"></span>**3. 模型及风洞调整**

该流程的操作工具主要有两大类:插入对象、编辑对象。

通过插入对象,我们可以在风洞中考虑周边建筑和地形的影响。周边建筑

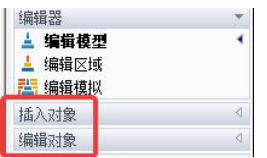

插入对象 ■ 从文件导入模型... ■ 从库中新建模型… ▲ 新建可编辑模型… ▲ 新建地形模型...

可以从其他文件导入、从软件本地库中导入、在软件中创建这三种方式。地形 模型可以从文件导入,在软件中创建这两种方式。作为入门教程,此处暂不过 多介绍。

通过编辑对象,我们可以修改风洞的尺寸(程序会自动根据模型大小确定 风洞尺寸,一般不需要修改)、模型的方向(考虑不同风向角)、裁剪模型(只 考虑部分模型)。

#### **流程二:编辑区域**

### <span id="page-8-0"></span>**4. 定义体型系数统计区域/面**

由于软件算出来的面上的每个点的压力系数都不一样,而设计时,我们加 载的压力都是按照分区域来添加的,因此我们需要根据经验或者事先计算的结 果来决定在需要将加载面划分为多少个区域。程序算完后,我们除了可以查看 结构表面每个点的压力系数,还能查看区域内的平均压力系数(也就是风荷载 规范中的体型系数)。

该流程操作主要分为两步:

1. 首先建立区域。

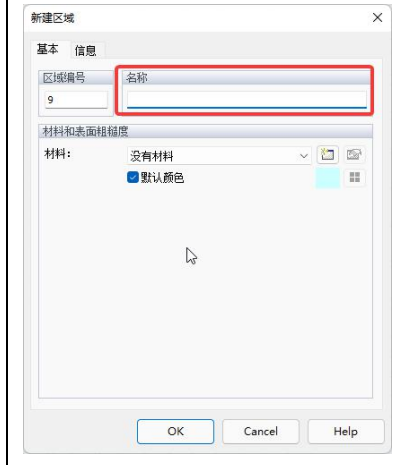

指定名称和颜色(一般是默认颜色,如果 需要自定义,就取消"默认颜色",然后点 击"设置颜色")。所有区域创建好了再 选择网格指定给区域。

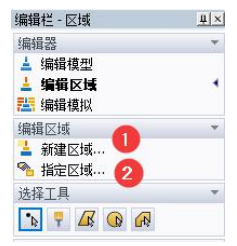

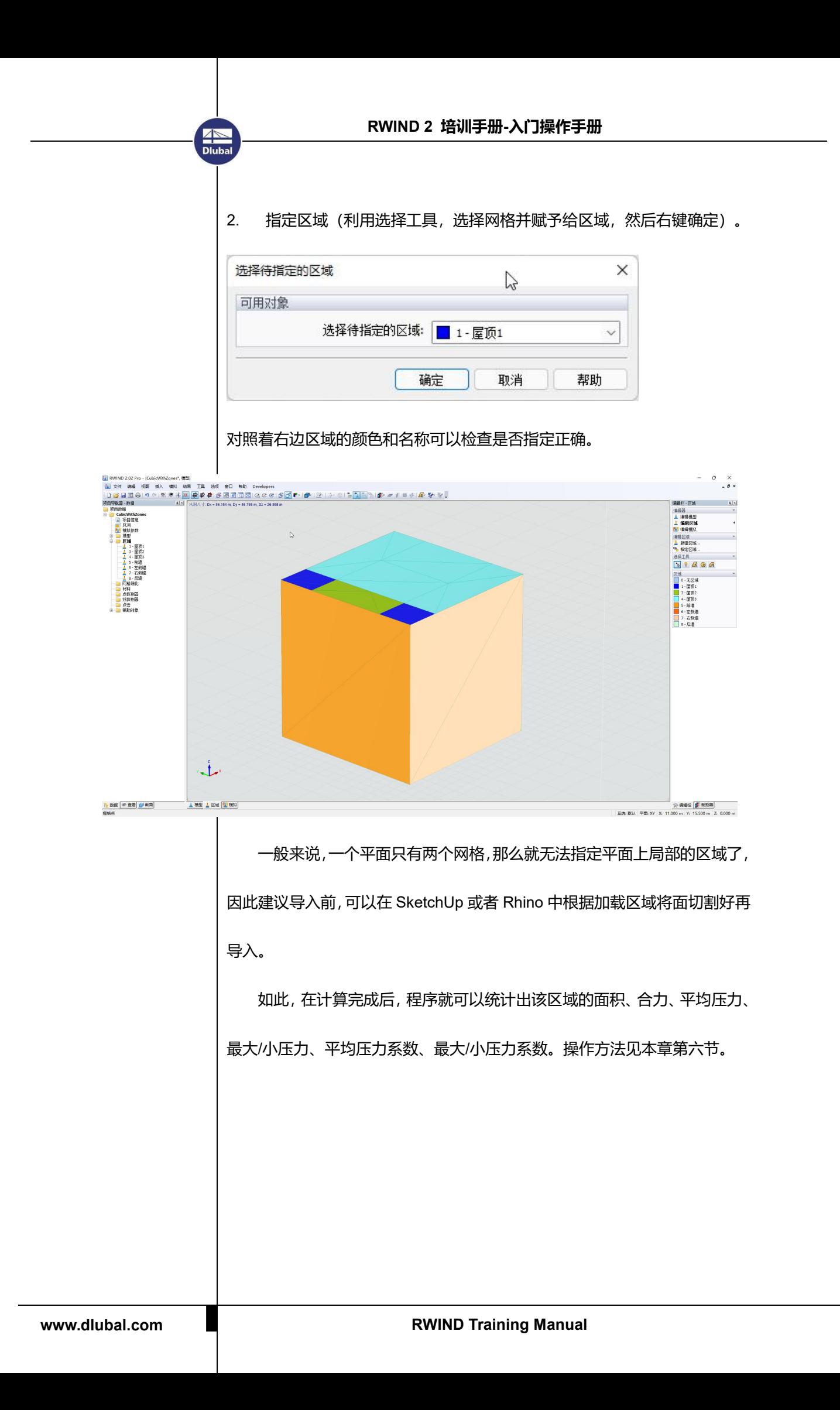

#### **流程三:编辑模拟**

**AND**<br>Dlub

#### <span id="page-10-0"></span>**5. 设置模拟参数**

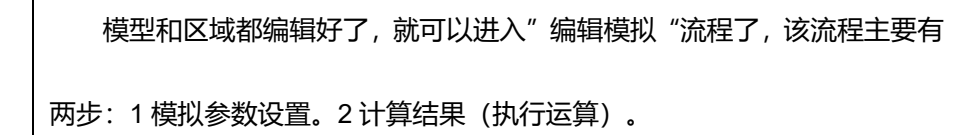

模拟参数中,最重要的参数就是风剖面的设置(风速沿高度变化曲线)。 如何根据基本风压和场地类别得到相应的风剖面,见第四章。本章目的是掌握 主要操作流程,暂不就某个细节深入讲解,我们都按默认参数,直接计算。

点击"计算结果",开始计算,并显示压力残差图,了解计算的收敛情况。 如果没有收敛,那么请看第四章。

计算完成后,左边的项目导航器和右边的编辑栏都可以切换计算结果。主 要分为两大类: 面的结果 (压力 P、压力系数 Cp) 和流场的结果 (压力 P、 流速 V、湍动能 k,耗散率ε、速度矢量、流线)。移动鼠标便可查看某点处 的结果大小。对于设计来说,我们主要关注面的压力结果和区域的体型系数。 下面我们来看下如何查看前面定义的区域内的平均结果。

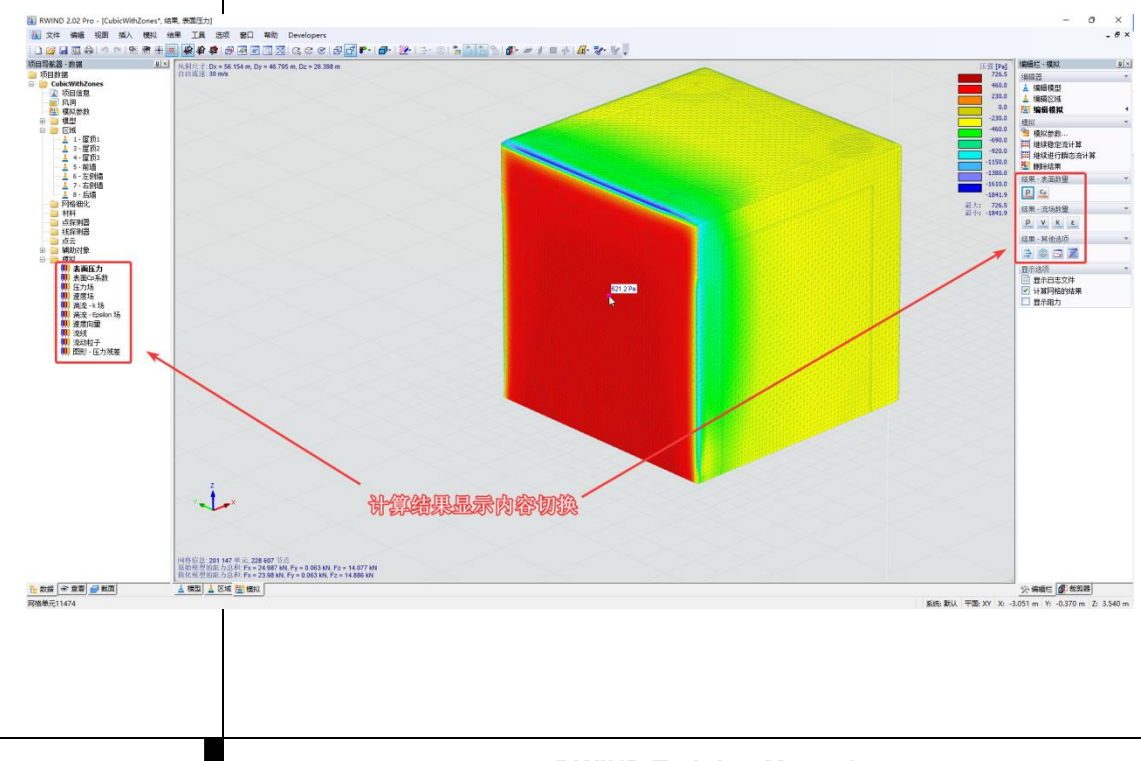

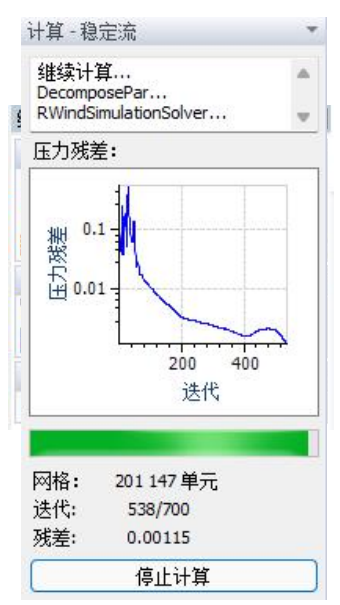

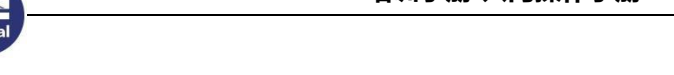

**RWIND 2 培训手册-入门操作手册**

## <span id="page-11-0"></span>**6. 结果查看—显示某个面的体型系数**

项目导航器>数据>区域,右键想查看的区域>编辑。

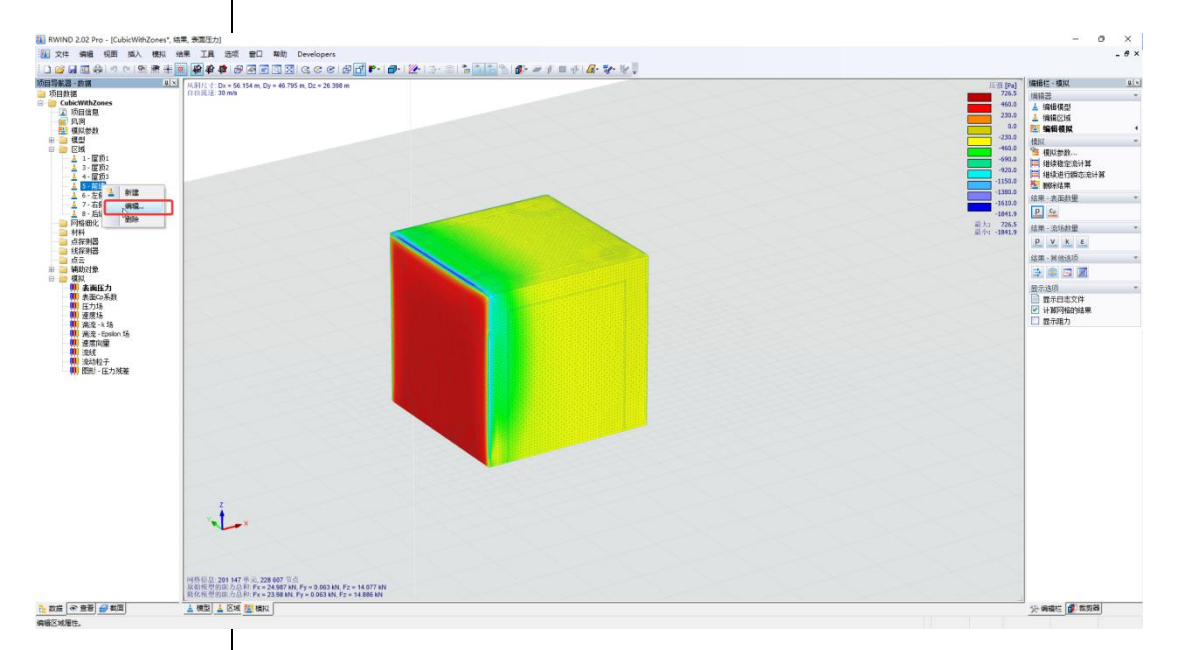

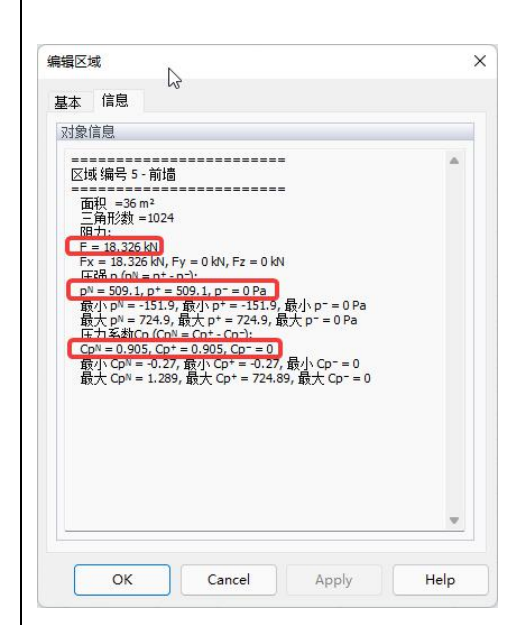

该区域的信息中包含了:面积、合力 F 及在 各个方向的分量 Fx/Fy/Fz、平均净压力 P N (=外表面平均压力P<sup>+</sup> -内表面平均压力P-)、 平均净压力系数(也即用于设计的体型系数) Cp <sup>N</sup> =Cp + -Cp -。此外还统计出了改区域内压 力和压力系数的极大/小值。**平均值可用于整 体计算(主受力构件-梁柱支撑等)、极值可 用于局部此构件计算(檩条屋面板等)。**

<span id="page-12-0"></span>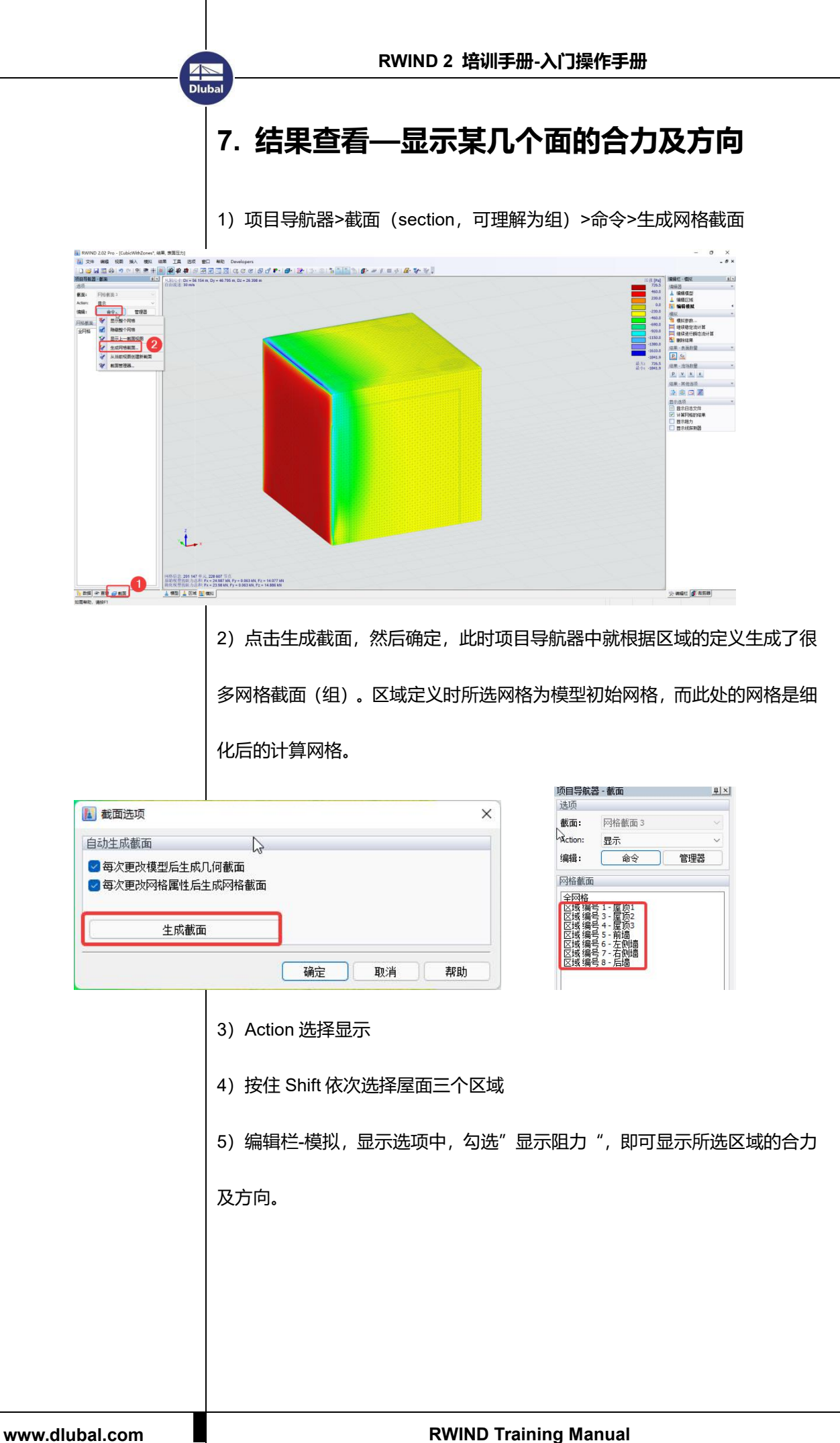

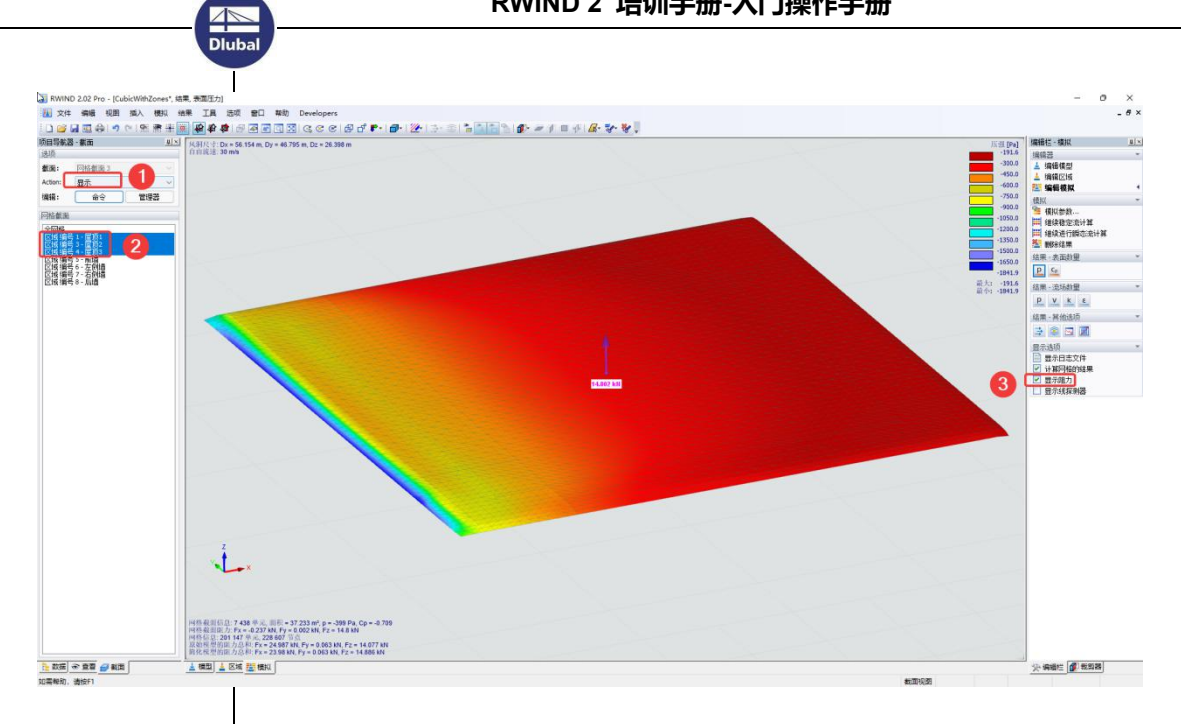

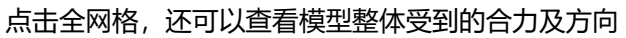

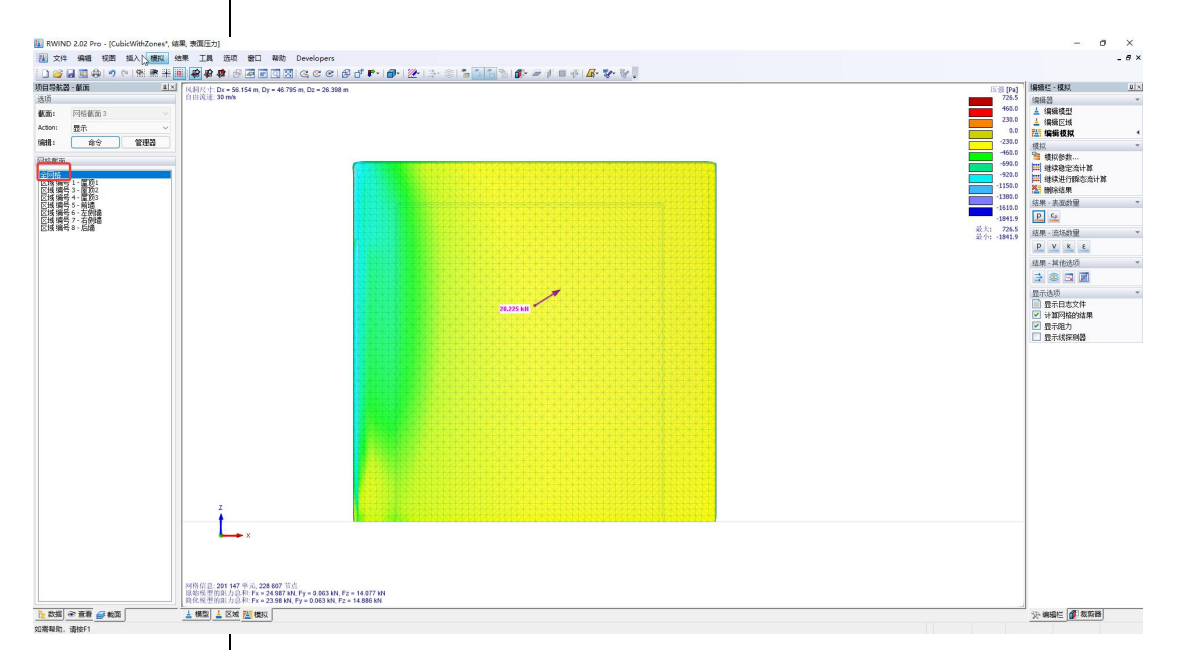

如果我们想查看的区域前面没有定义,我们可以直接在这里通过选择网格,然 后"从选择中新建截面(组)"。否则返回去再定义区域的话,会删除结果。 此外,截面(组)功能除了可以提取局部面的结果,还能用于显示/隐藏部分 网格。比区域的功能更强大些。

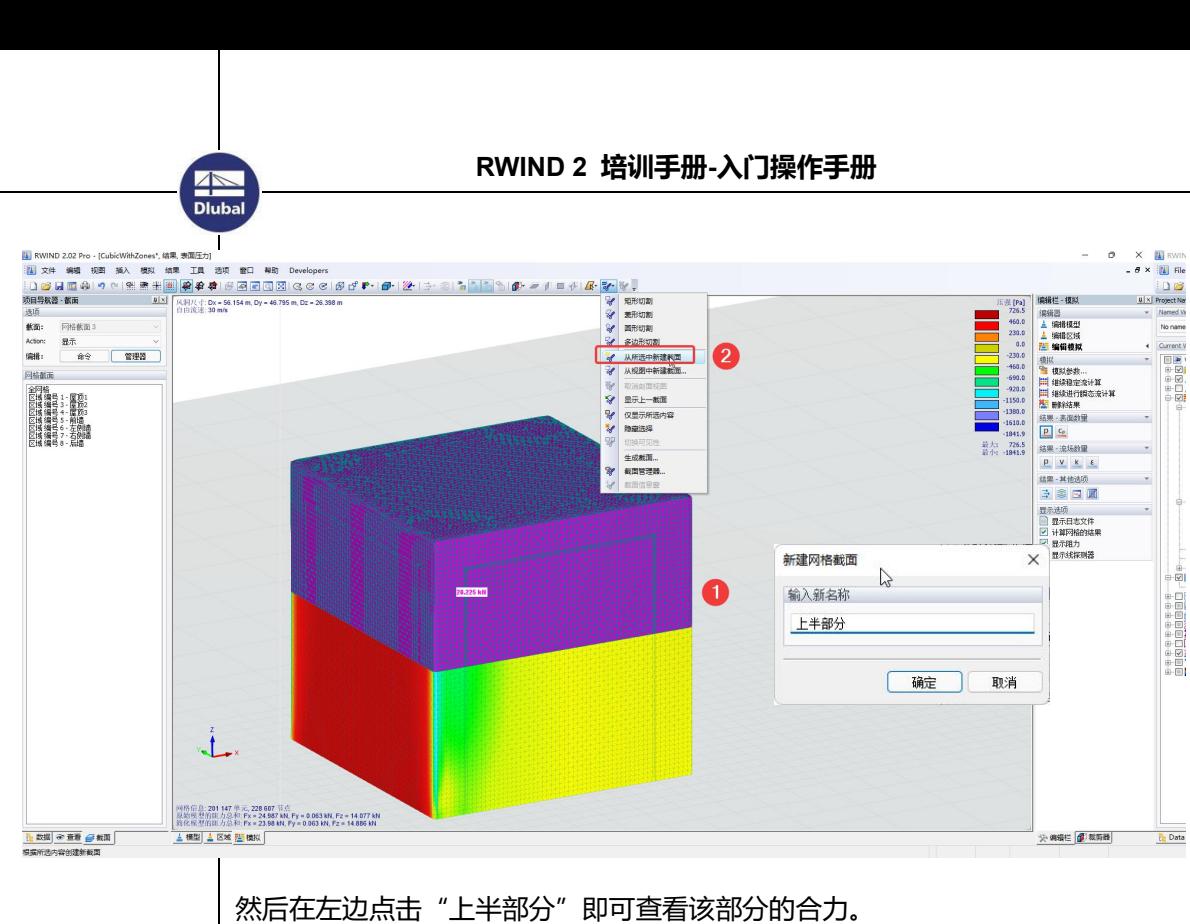

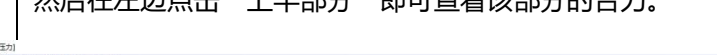

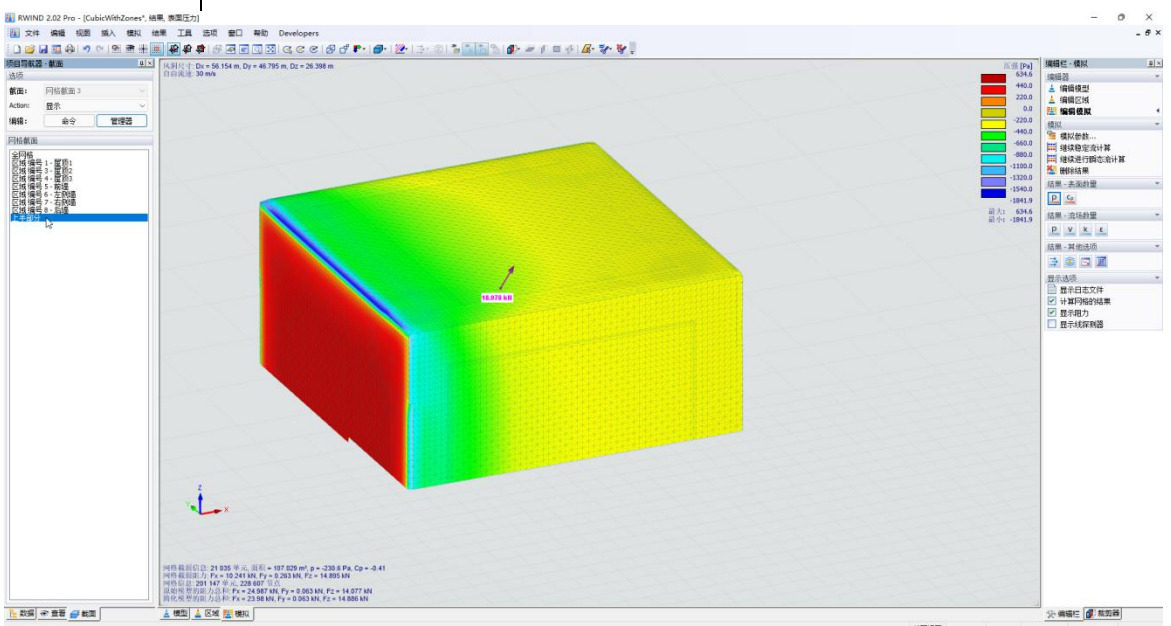

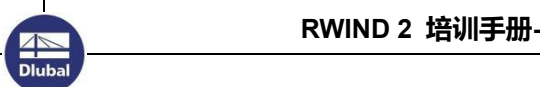

## <span id="page-15-0"></span>**8. 结果查看—显示某个路径上的结果**

有时候我们还需要查看某个路径上压力/压力系数的变化。如下图所示。

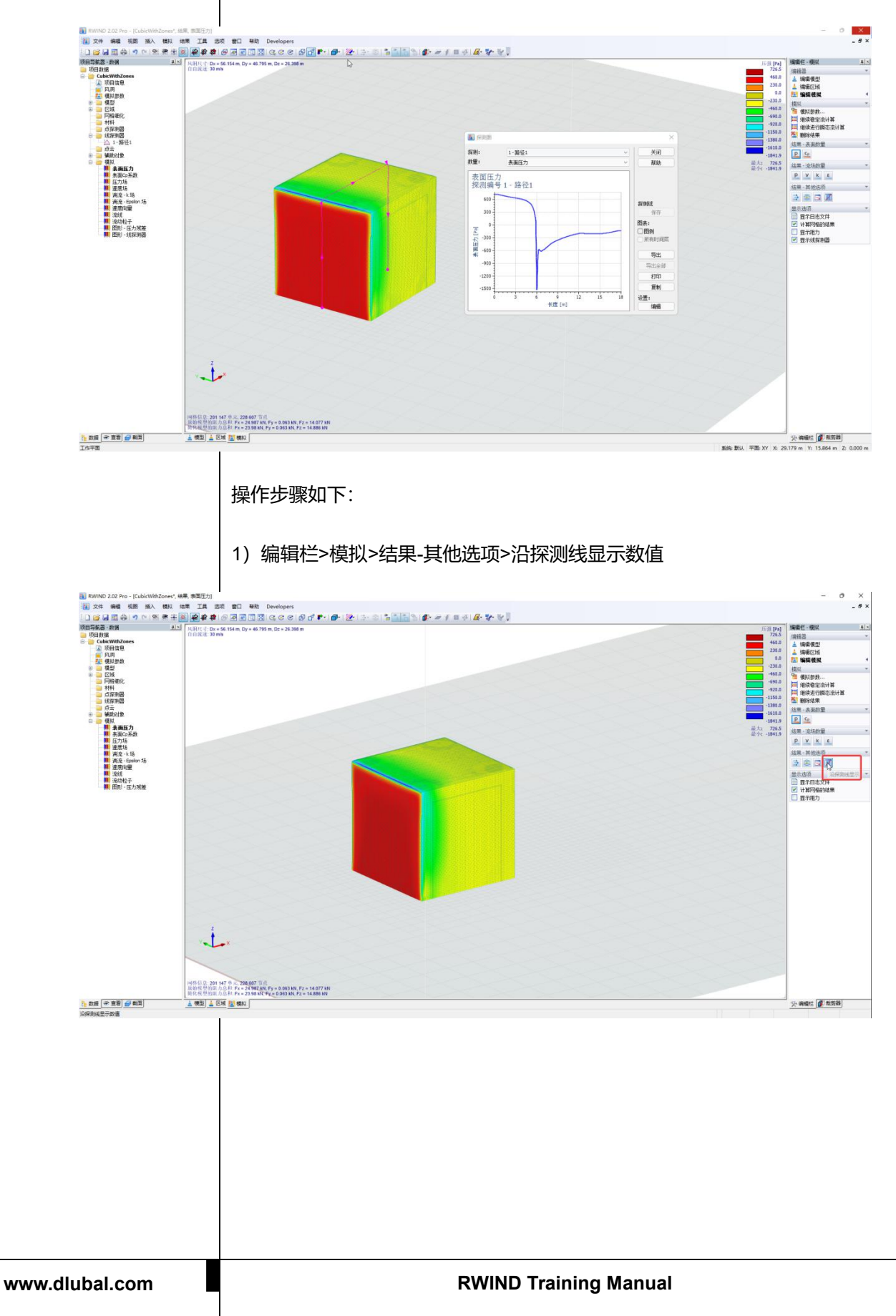

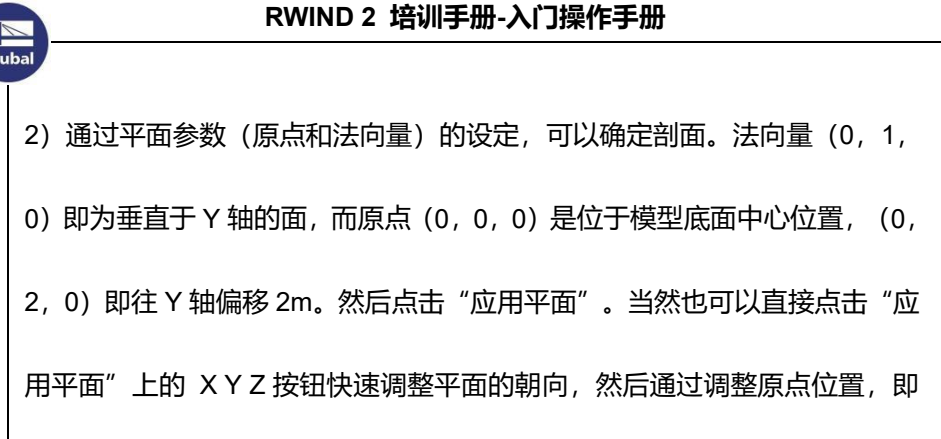

可偏移平面。

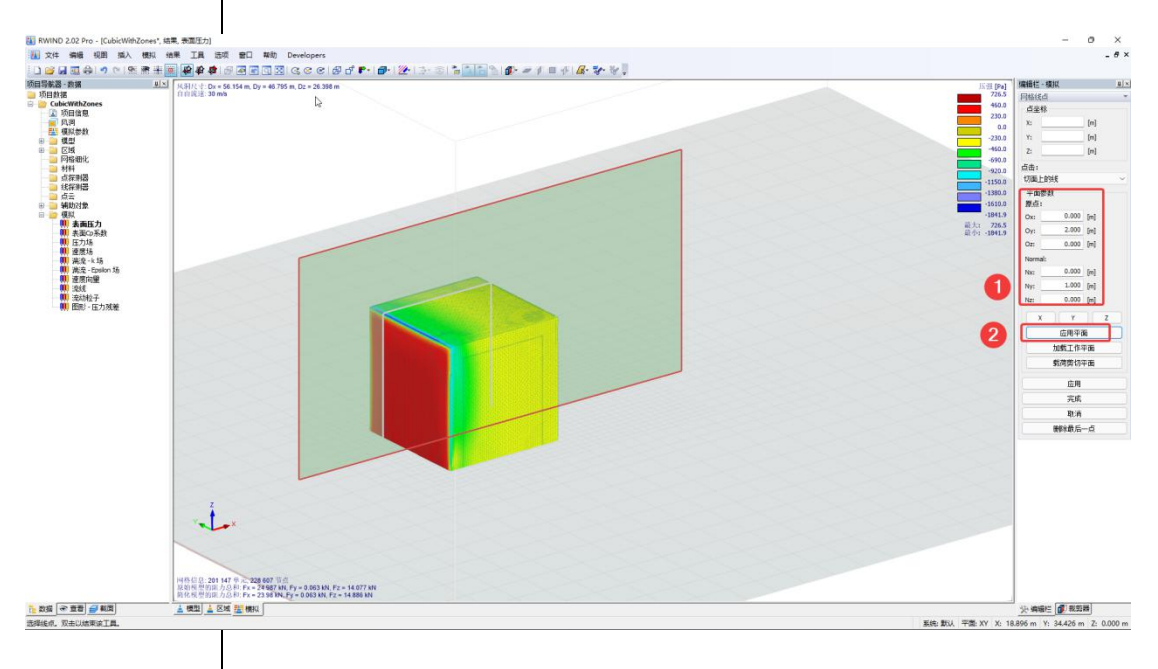

4)然后鼠标依次点击平面与模型交界处,即可建立路径。结束后双击左键。

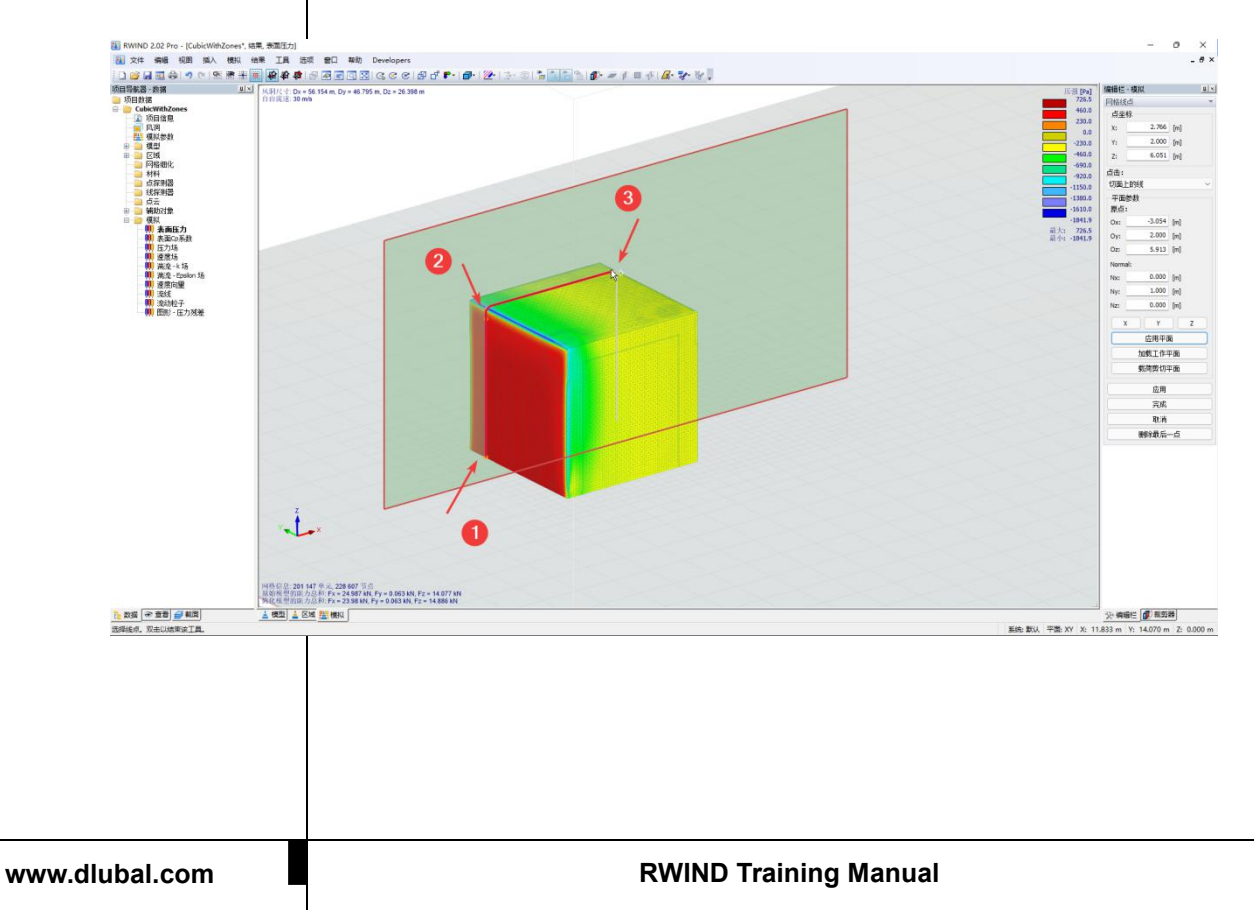

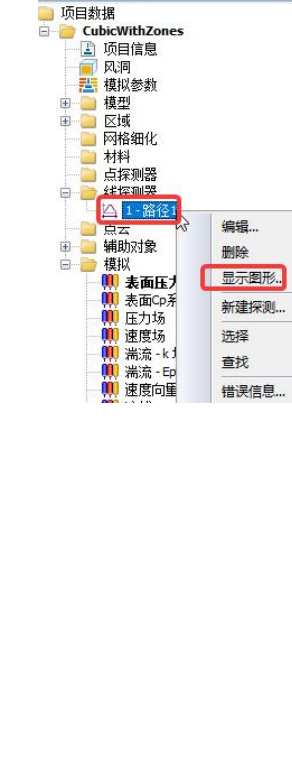

项目导航器 - 数据

 $\left| \frac{1}{2} \right|$  X

5)点击保存,给改探测线命名,然后确定,即可在项目导航器中查看该结果。

#### 点击导出,还可以将数据导出为文本文件。

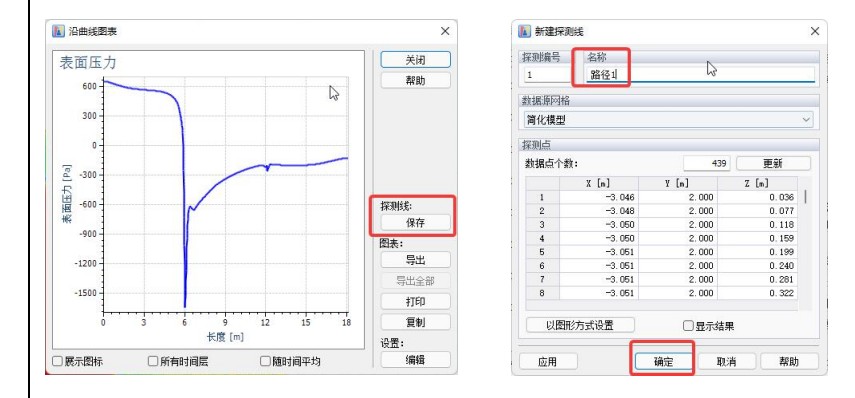

到这边为止,RWIND 的操作流程从导入模型到参数设置到结果提取都介 绍到了,掌握这些基本上就算入门了。

但是,独立使用 RWIND 的工作效率是比较低的,因为你还需要手动把算 出来的风压加在结构软件里。

而如果与 RFEM 结构软件协同工作, 那么 RWIND 甚至都不用打开, 只 需要在后台运行,就能把数值风洞中的风压导回到 RFEM 中作为风荷载直接 参与计算和设计。极大的提高了需要进行风洞试验的这类结构的设计效率。

接下来我们看下如何与 RFEM 协同工作, 如何不启动 RWIND 就能获得 数值风洞的风压结果。

# <span id="page-18-0"></span>**三、RWIND 与结构软件的协同 操作流程**

RFEM 和 RWIND 都属于 Dlubal 软件公司的产品,因此通过 RWIND 与 RFEM 协同工作来设计是效率最高的,我们省略了模型导入导出、荷载提取 荷载添加的这个过程,极大的节省了设计时间,提高了方案迭代效率。其他公 司的结构软件,目前可以支持 3D3S 模型导入 RWIND 进行 CFD 计算,然后 RWIND 的结果导入 3D3S 进行结构计算。

## <span id="page-18-1"></span>**1. RWIND 2 与 RFEM 5 协同**

1)工具>RWIND Simulation-模拟和生成风荷载

#### 2) 风向角(风工况) 定义

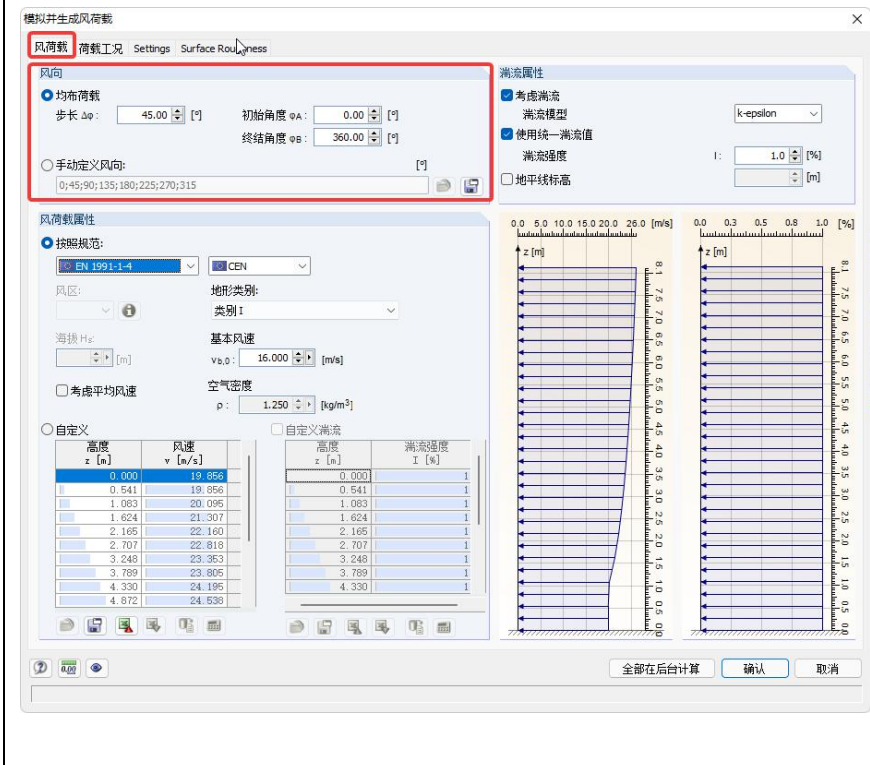

可以通过初始角度、终止角度和间隔角度,来定义需要计算的风工况数量。也

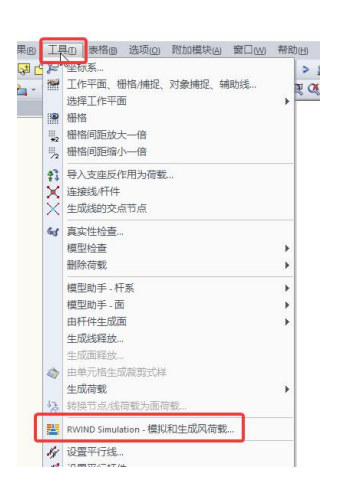

可以通过手动定义风向,自定义风向角度。

#### 3) 风剖面定义

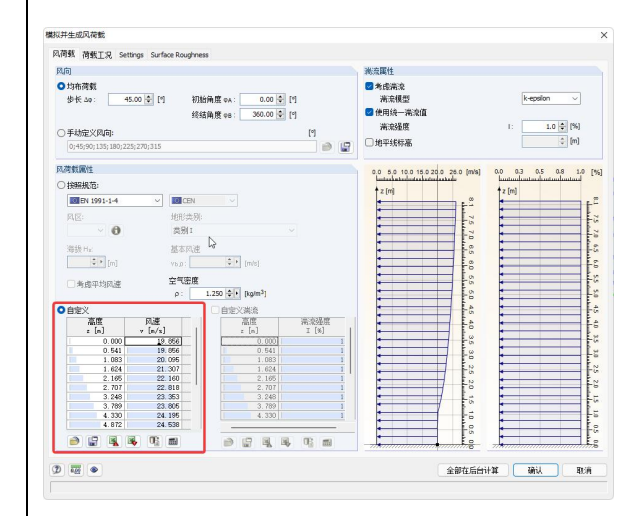

目前暂时不能选国标根据基本风压和场地类别自动生成风剖面,需要在 excel

表格中计算好,再导入,此处有 excel 的导出导入功能。具体计算方法见第四

章。

#### 4) 风洞参数设置及求解器版本选择

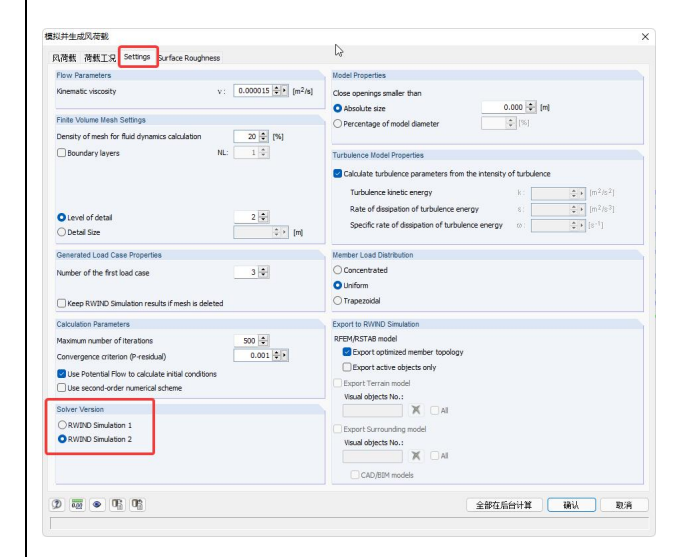

该标签以及"表面粗糙度 (surface Roughness)"中的参数设置中, 大部分 参数都可以默认(空气密度、网格密度、迭代次数等)。但是求解器版本需要 根据你安装的 RWIND 版本选择,这里默认的是 RWIND 1,而最新版是 2,需 要切换到第二项。

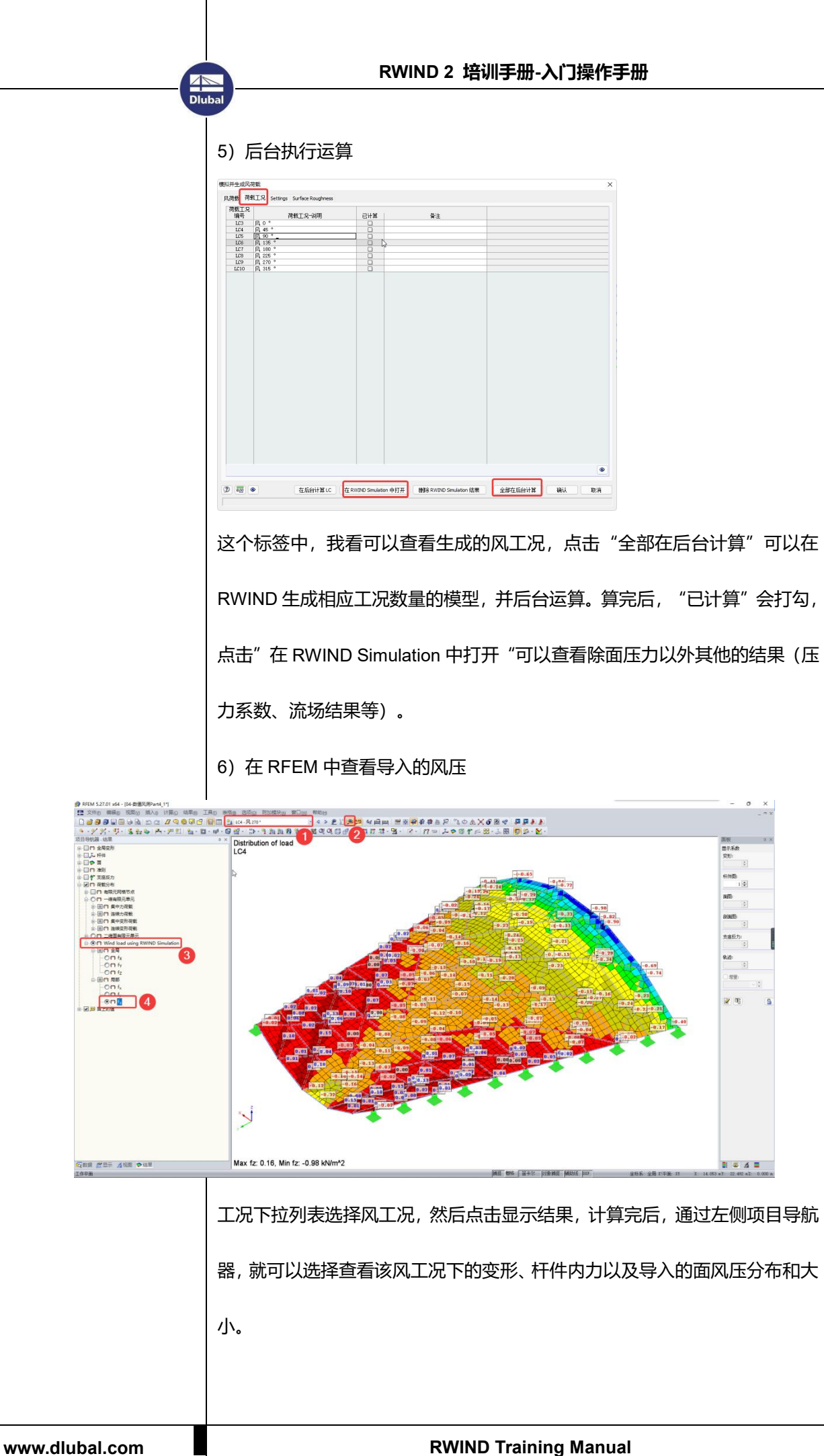

<span id="page-21-0"></span>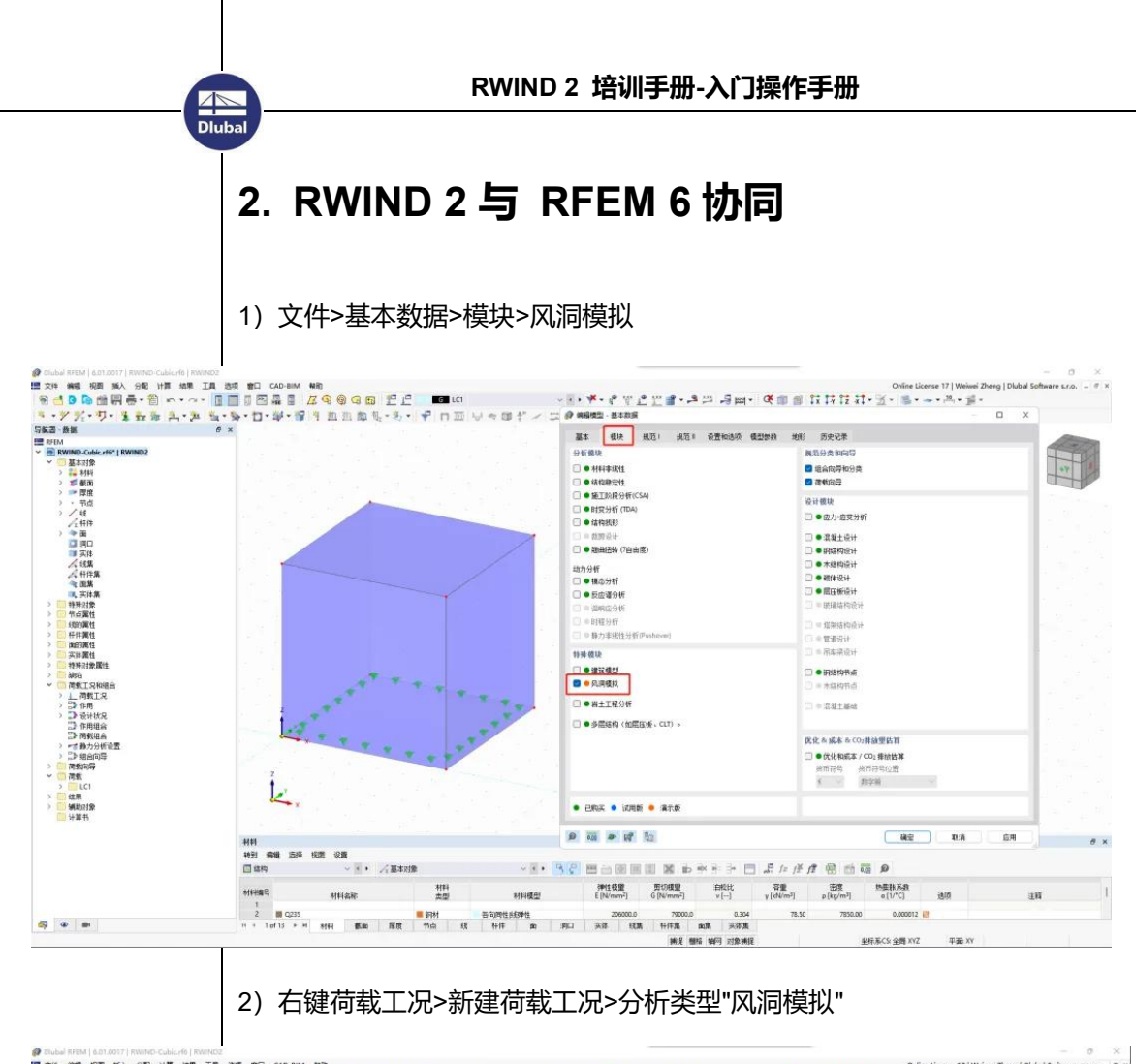

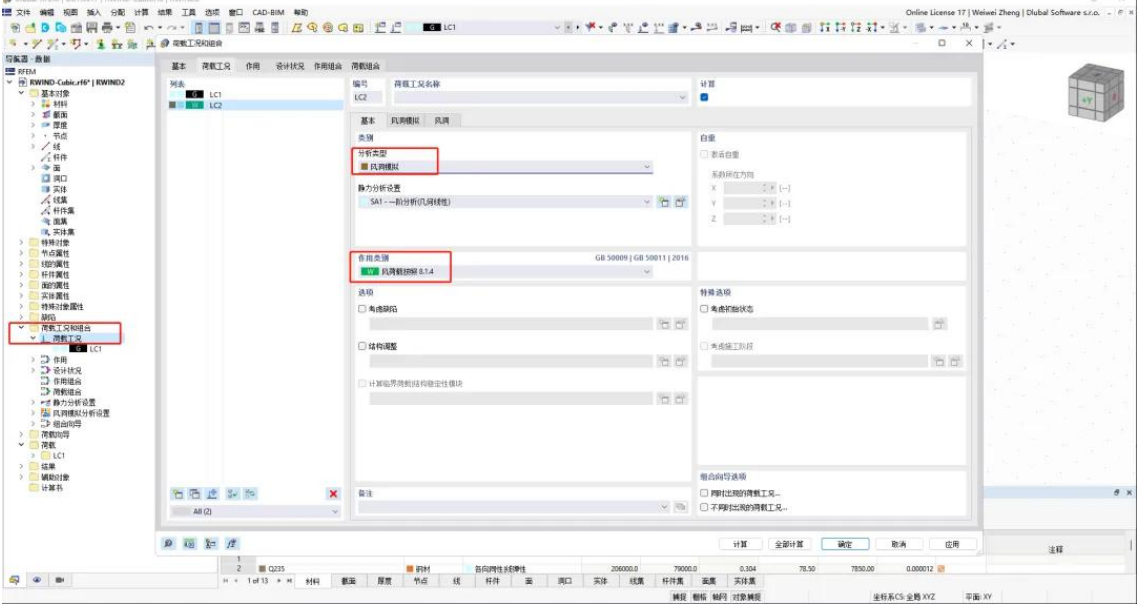

3)风洞模拟参数数值

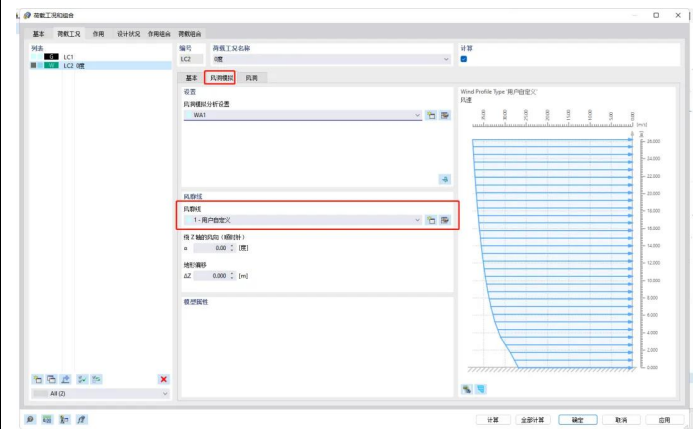

风洞模拟参数这里可以按照默认,仅修改风剖面。

"绕 Z 轴的风向"可以设置风洞与模型的角度。如何一次性生成多个风工况,

见第四章。

4)Excel 导出后,按照后面第四章的方法计算好风速和湍流强度后,复制一

下再粘贴进来。

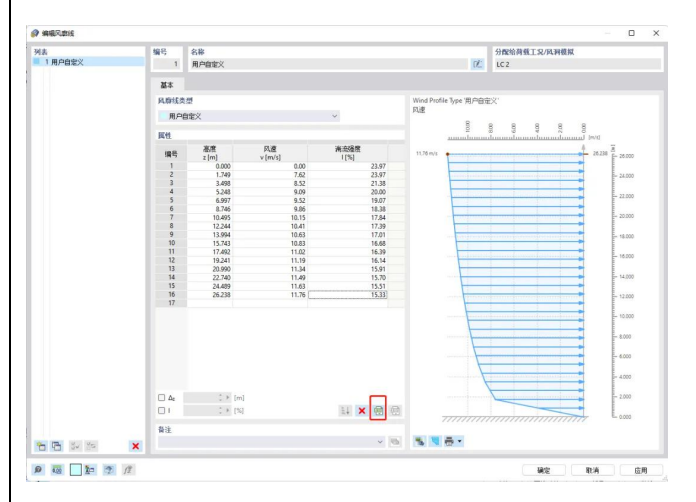

5)切换风速剖面和湍流强度剖面的图形显示,检查导入的数据

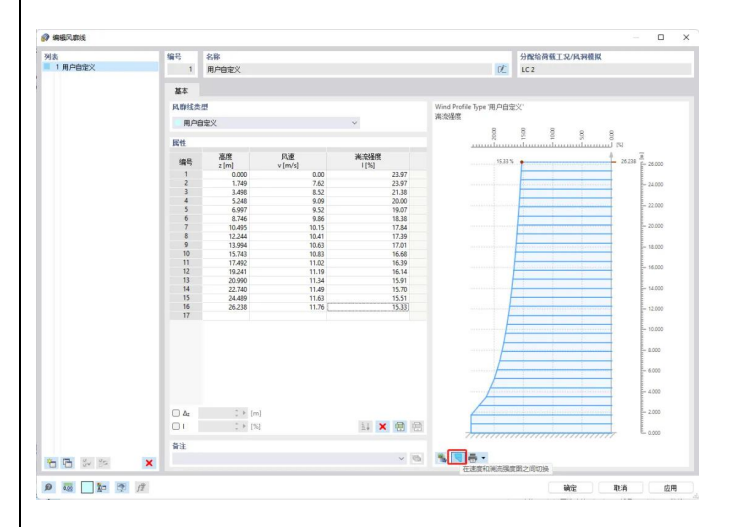

#### 6)点击计算,即可后台进行 CFD 计算。如果想打开 RWIND 查看流场结果,

点击"计算风洞模拟"。

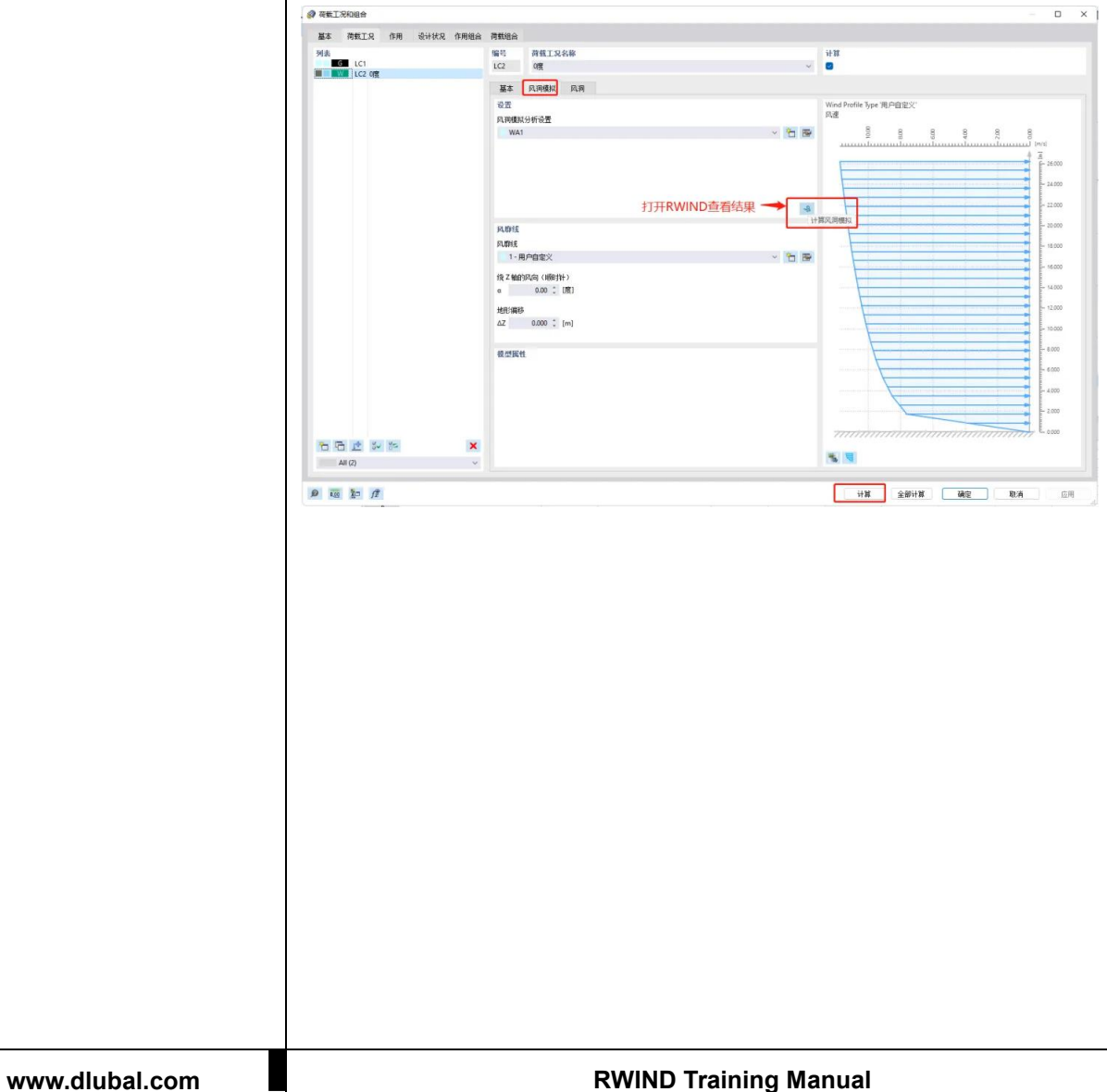

## <span id="page-24-0"></span>**3. RWIND 2 与 3D3S 协同**

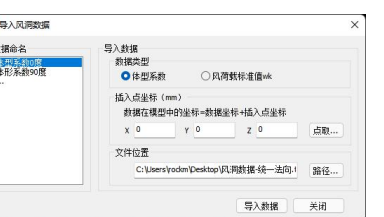

**AN**<br>Dlub

在 3D3SDesign 2020 版本中,增加了风洞数据导入功能,可以导入风洞 的体型系数或者风压标准值。命令路径:施加荷载>风荷载导入>风洞导入。 导入的文件为文本文件 text。文件内数据需要按照以下格式:

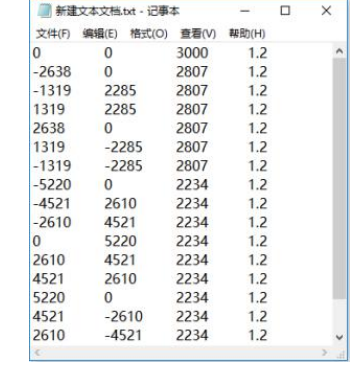

一行为一个空间点的数据。前三

列分别为点的空间坐标系 X/Y/Z,

第四列为体型系数/风压标准值,

需要与窗口中的设置一致。

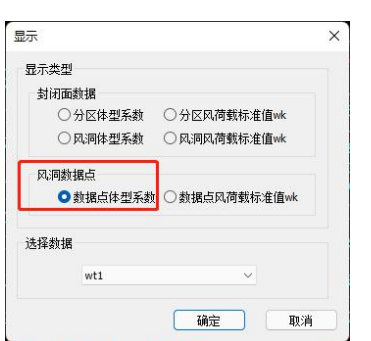

将 RWIND 测点数据导出后,经过整理,形成上面的格式,然后导入后,

通过"显示封闭面系数"就查看导入的数据。

施加荷载>风荷载导入>显示封闭面系数。

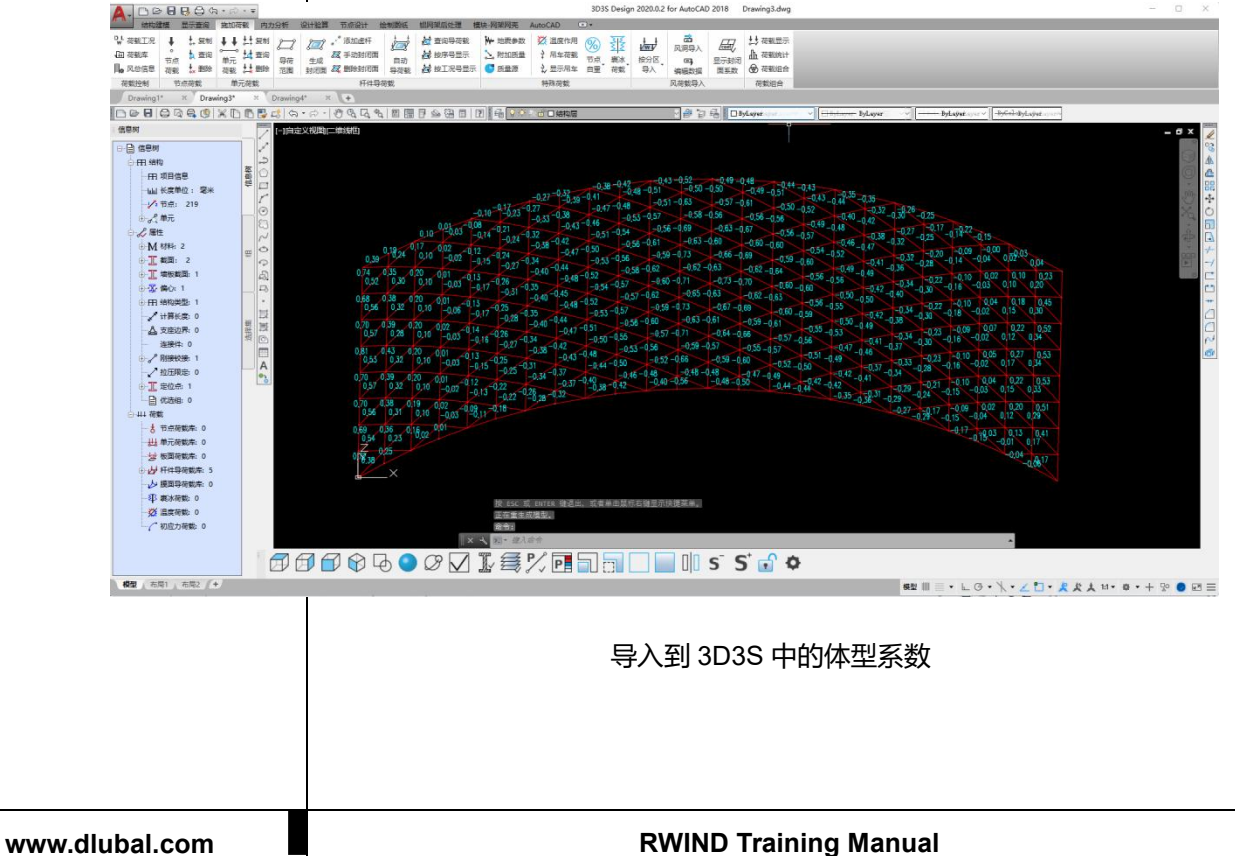

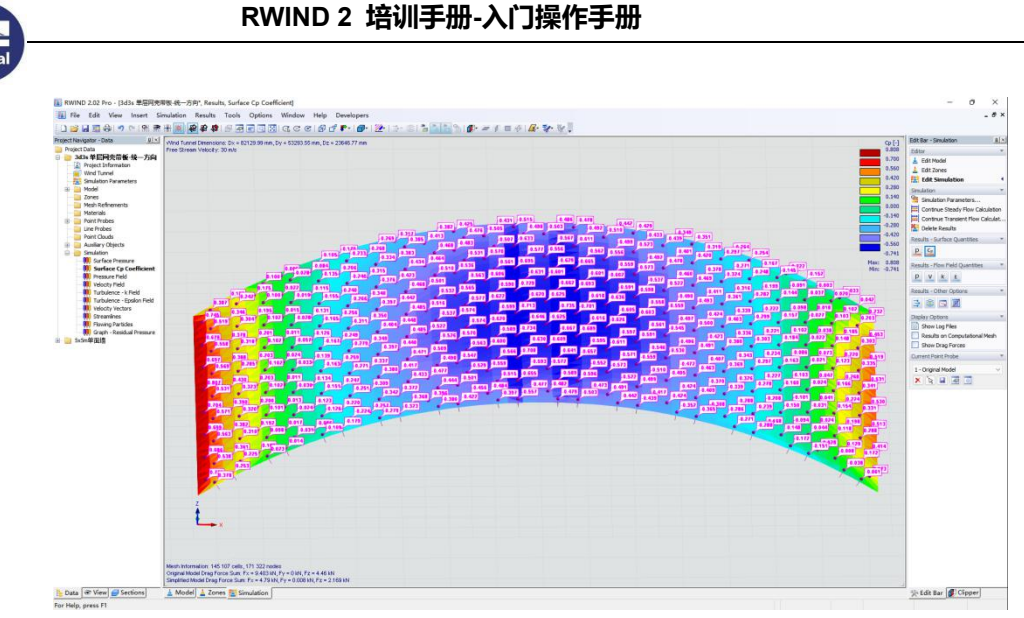

RWIND 中的体型系数

可以看到导入到 3D3S中的体系系数和 RWIND 是一样的,通过这种方式,

就可以在 3D3S 中利用 RWIND 的风荷载结果进行加载和设计。

接下来我们介绍下整个操作过程。

#### 1) 3D3S 模型的预处理

**AN**<br>Dlub

一般在 3D3S 中进行结构设计时,都是局部结构,而且只有杆件没有面。 不能直接导入 RWIND 进行 CFD 计算。导出前需要在 3D3S 中填上板 (模块 切换到"基本分析",结构建模>添加墙板,添加 1mm 厚的板),然后结构 建模>导出>midas/Gen, Gen 导入 mgt 后再导出 dxf 格式, 然后导入 Rhino 或者 SketchUp 模型(只有这样才能把 3d3s 中的板导出到 Rhino 中变成网格 面, 直接从 3d3s 中导出 dxf 会丢失面), 添加周边建筑表面 (因为一般 3D3S 中的结构都是局部模型,单独计算时流场往往和真实情况有较大差别,需要按 照整体建筑进行 CFD 计算)。

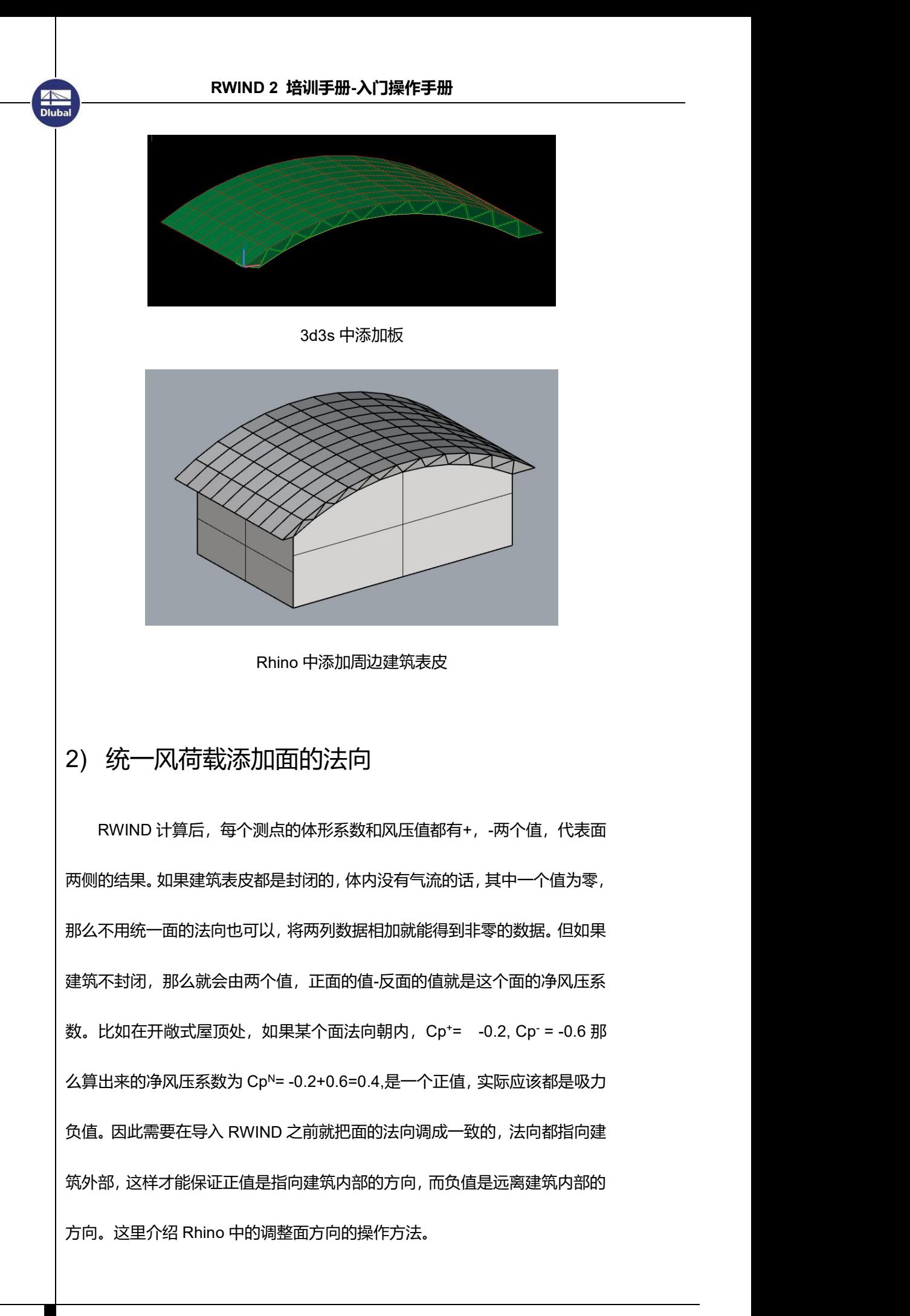

#### a. 命令 ShowDir,显示面的方向

Dlub

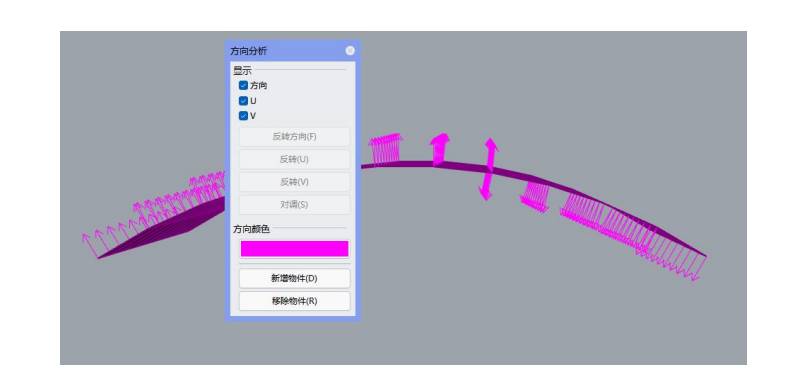

#### b. Flip 翻转面的法向

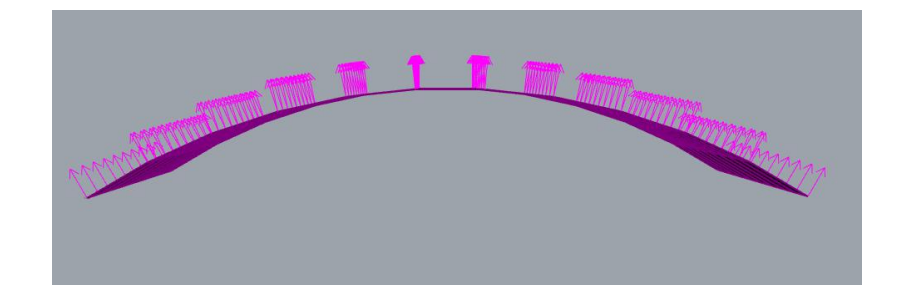

或者通过 grasshopper 的 UnifyMesh 功能,可一次性统一所有网格。

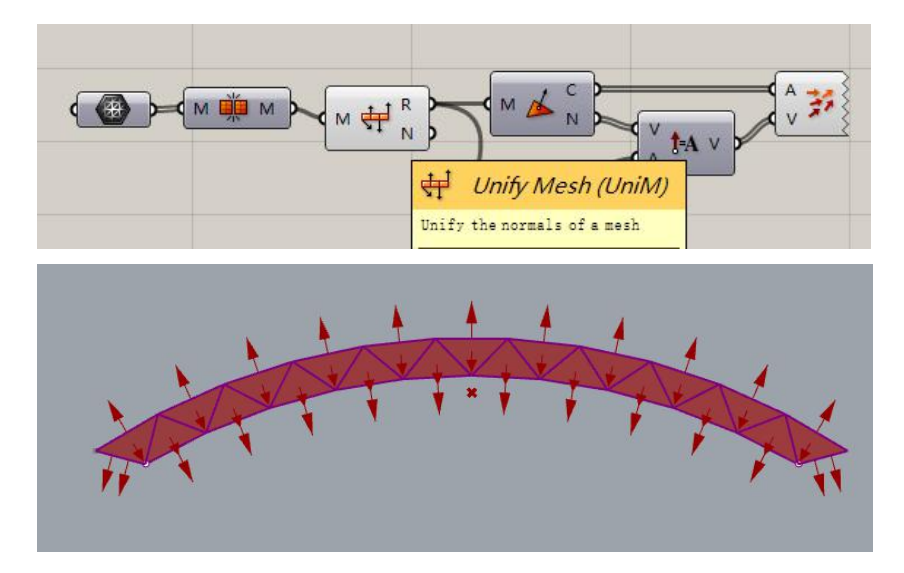

调整好方向后, 就可以导出 stl 模型了。注意, 如果用 grasshopper 调整 完后需要 bake 一个新的网格面,注意和原始面放在不同的图层,导出的 时候要选择调整后的网格面,不要选错了。

## 2)提取每个面的中心点坐标,作为 RWIND 测点

虽然在 RWIND 中可以通过鼠标点击表面一个一个的添加测点,然后导出 数据,这对于小模型可行。但是模型很大的话,工作量很大,我们可以利用 grasshopper 中 Area 功能求每个面的中心点坐标, 然后用 Deconstruct 功能 求中心点的三个坐标分量,然后用 Lunchbox 插件的 ExcelWriter 功能导出到 excel 表格(需要事先用 Excel 新建一个 xls 文件并打开,不要用 WPS 打开)。

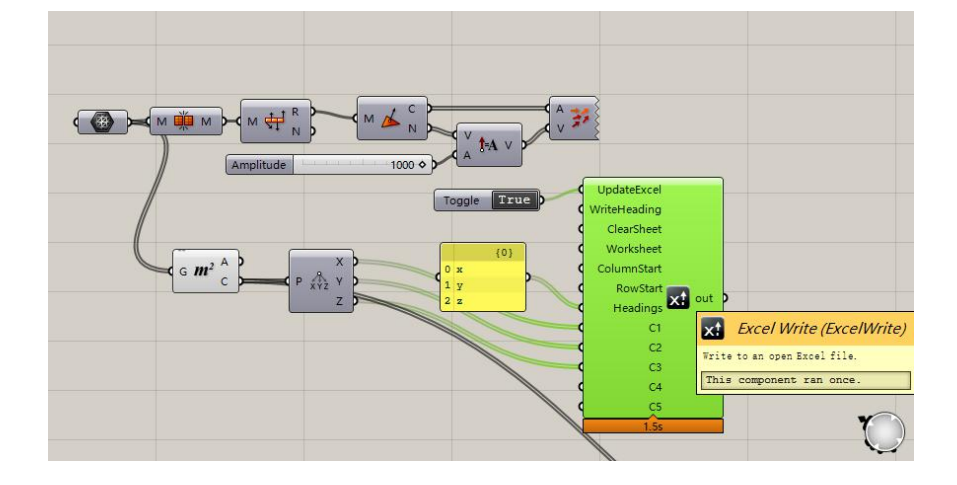

3) 将 Rhino 导出的 stl 文件导入 RWIND 计算。

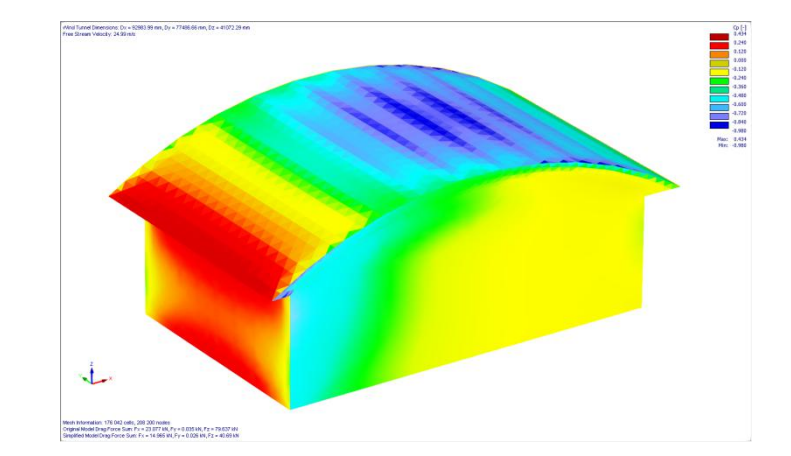

17869.35 10666.65 62.94101  $\overline{2}$ 3 17869.35 9333.335 62.94101  $\overline{4}$ 17869.35 8000 62.94101 5 17869.35 6666.665 62.94101  $6$ 17869.35 5333.335 62.94101  $\overline{7}$ 17869.35 4000 62.94101 8 17869.35 2666.665 62.94101 9 17869.35 1333.333 62.94101  $10$ 16214.1 10666.65 809.953 16214.1 9333.335 809.953  $11$ 809.953 16214.1 8000 12 809.953 16214.1 6666.665 13  $14$ 16214.1 5333.335 809.953 4000 809.953 15 16214.1 16214.1 2666.665 809.953  $16<sub>1</sub>$ 

Dlub.

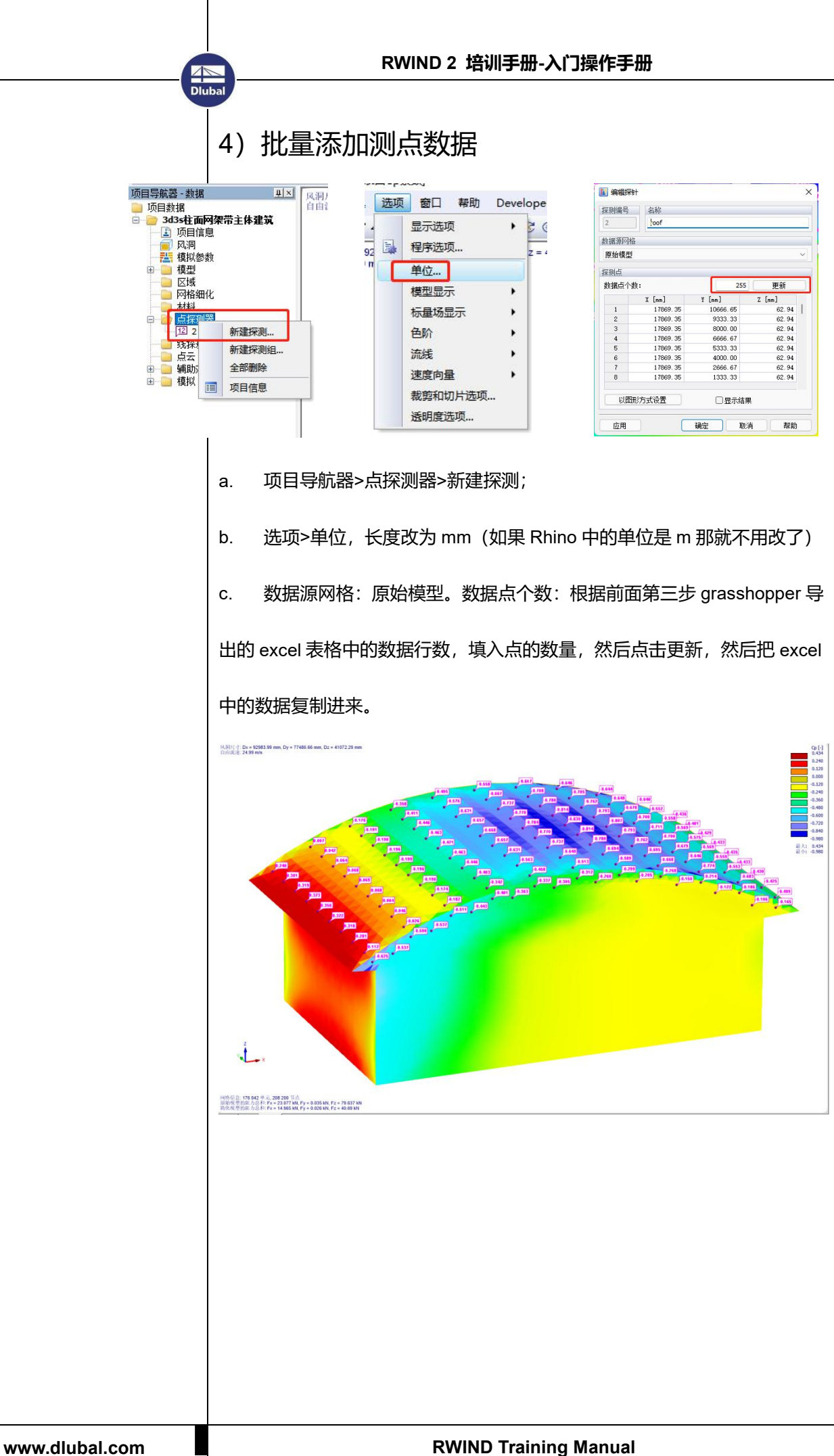

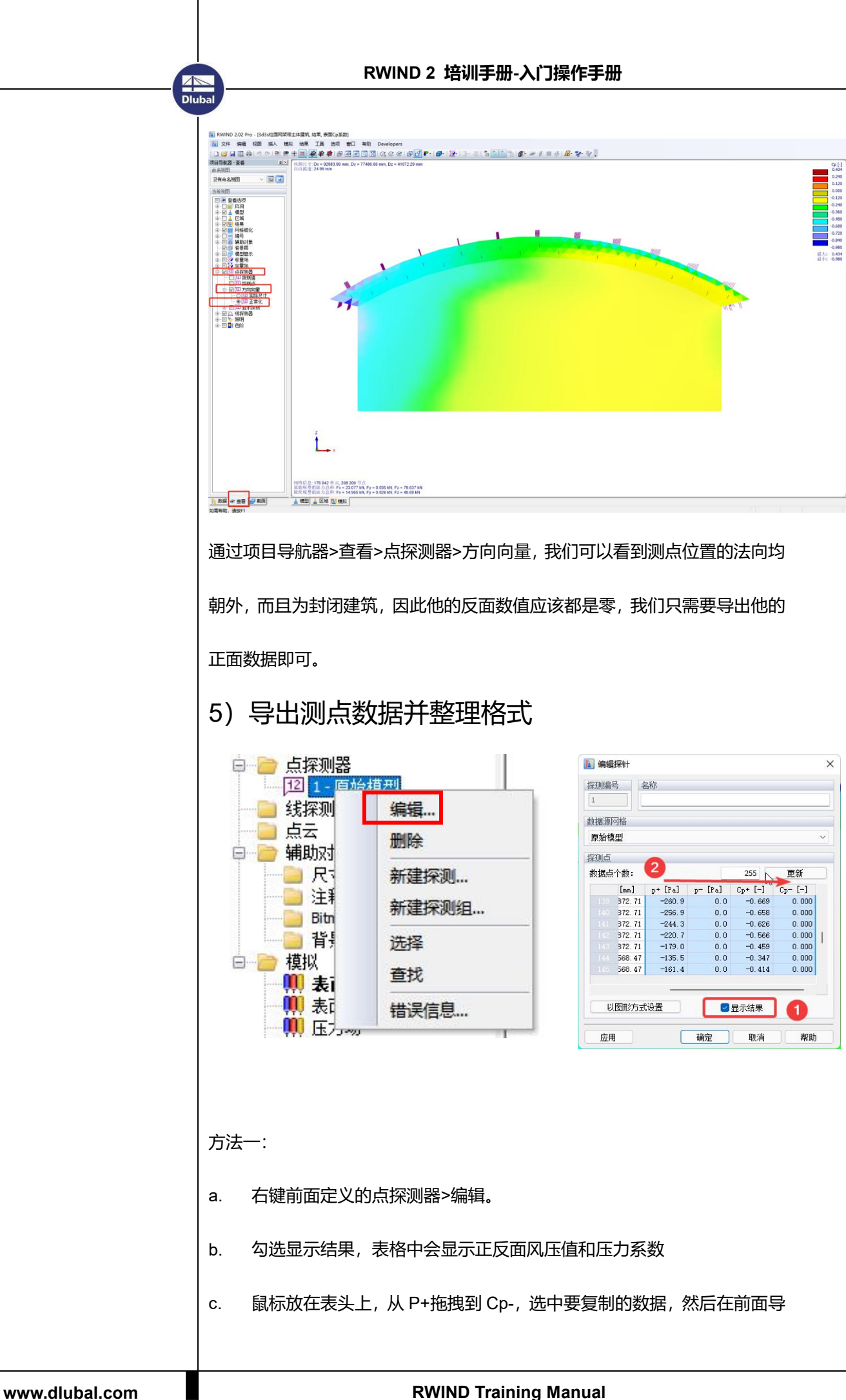

**拟结果工具洗师 商口 帮助** 

出的 excel 表格中粘贴。如果是建筑是封闭的, 那么内表面没有数据, 删除表 中为零的列,如果表面两侧都有风,那么需要在 excel 表格中用正面的值减去 负面的值,然后跟三列坐标数据形成 3D3S 所需要的四列数据,复制到 text 文档里。

方法二:除了可以直接在点探测器表格中复制数据以外,还可以直接导出 成 text 文本, 通过结果>导出点和线探测器中的值。导出的数据更多, 需要在 excel 表格中剔除掉不需要的,整理成 3D3S 需要的样式。

6)3D3S 中导入风洞数据

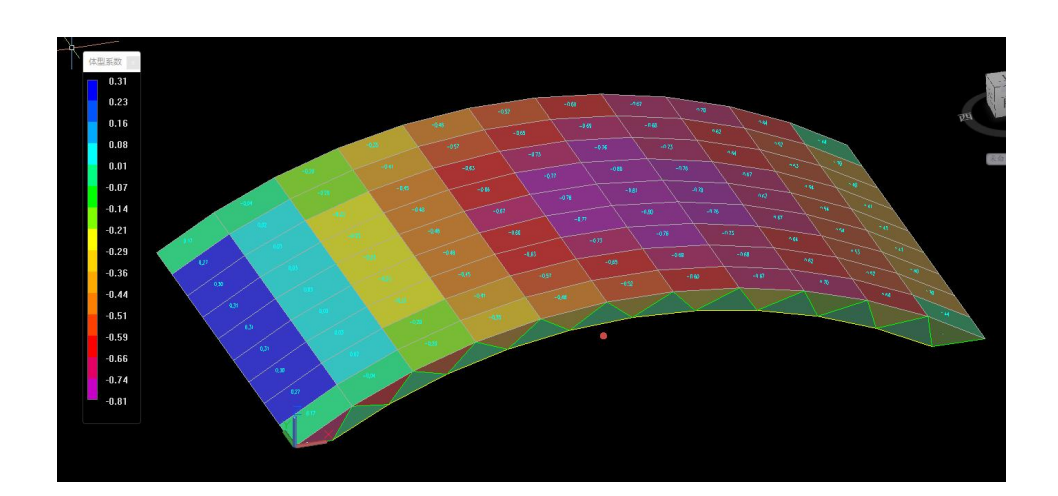

- 1)施加荷载>风洞导入,类型:体型系数
- 2)施加荷载>荷载库>杆件导荷载库>体型系数:按风洞数据
- 3)施加荷载>导荷范围>给该工况选择那些导荷的构件
- 4)施加荷载>生成封闭面
- 5)施加荷载>自动导荷载

6)施加荷载>按工况号显示,即可查看添加的风洞的体型系数和根据其 他参数算出来的标准风压值。

虽然经过多款软件的格式转换,最终还是完成了数据的导入导出,但与 RFEM/RWIND 协同来看, 效率还是偏低。但是 3D3S 的出图效率高, 也是大 部分人选择它的原因。

<span id="page-32-1"></span><span id="page-32-0"></span>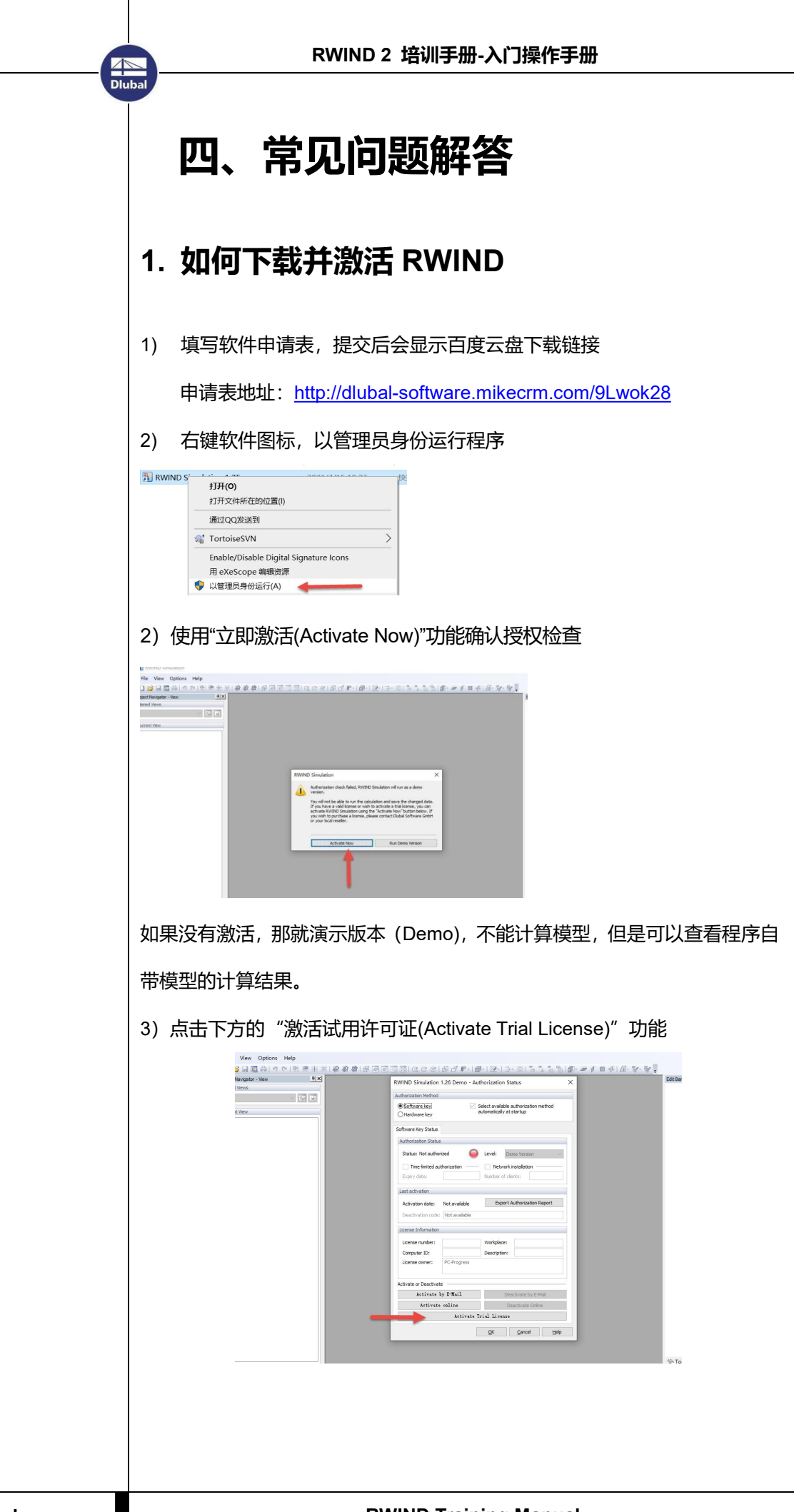

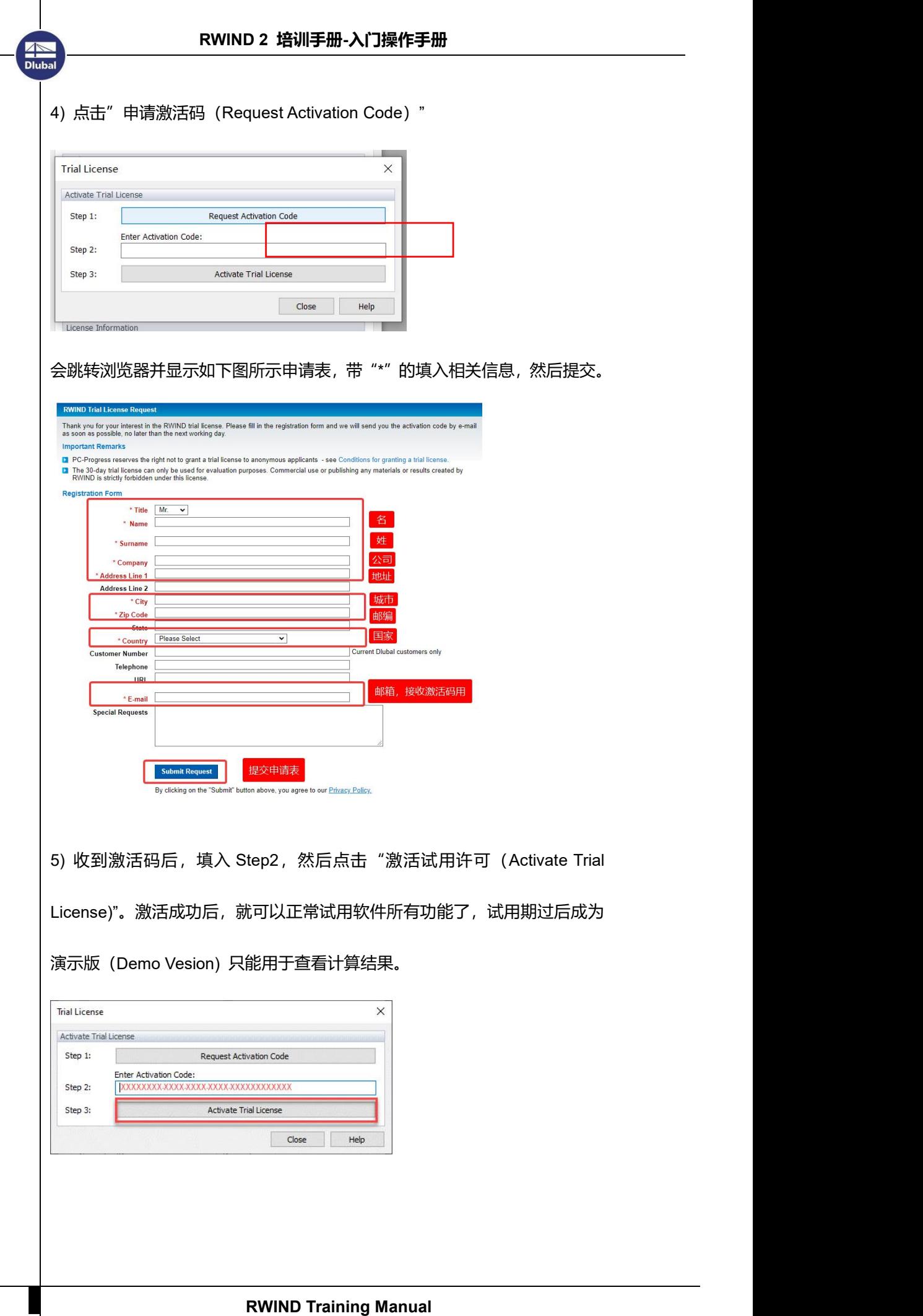

## <span id="page-34-0"></span>**2. 如何按照 GB 生成风剖面和湍流强度剖面**

由《建筑工程风洞试验方法标准》JGJ/T 338-2014 第 3.3.2 条, 可知平均风

速剖面表达式为:

$$
v_z = v_{10} \left(\frac{z}{10}\right)^{\alpha}, z_b \le z \le z_g
$$
  
\n
$$
v_z - z高度処平均中以(m/s)
$$
  
\n
$$
v_{10} - 2\overline{R} = 2\overline{R} + 2\overline{R} = 2\overline{R}
$$
  
\n
$$
z - 2\overline{R} = 2\overline{R} + 2\overline{R} = 2\overline{R} + 2\
$$

- $\alpha$  -地面粗糙度指数 しゅうしょう しゅうしょく しゅうしょく しゅうしょく
- $z_b$  剖面起始高度  $\hspace{0.015cm}$
- 梯度风高度 *g z*

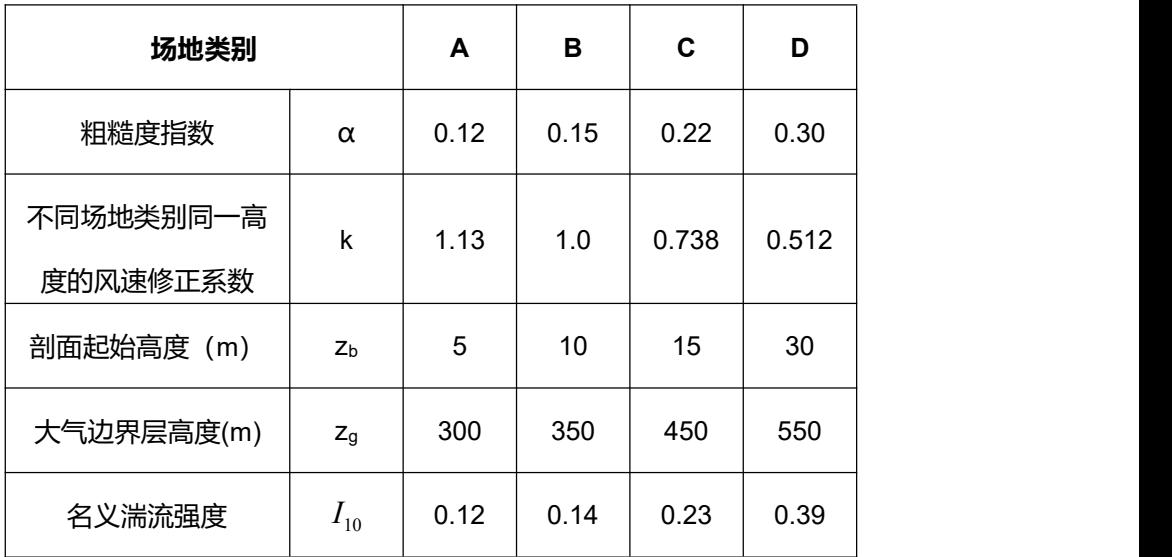

V10 ——如果有项目所在地实测数据, 用实测数据; 没有的话, 可以用基本风 压和基本风速的公式(《建筑结构风荷载规范》条文说明 8.1.2)推导基本风速  $(v_0 = \sqrt{1600 \cdot w_0})$ , 然后乘以上面表格中的 k, 即可得到项目所在地粗糙类 别 10m 处的平均风速 v10, V10 与 vo的关系以及 k 的大小见如下推导。

不同粗糙度类别下,风压高度变化系数μ<sup>z</sup> 定义为任意高度处的平均风压  $w_a(z)$ 与基本风压  $w_0$ 的比值 $[$ 注 $1,$ P41].

$$
\mu_z = \frac{w_a(z)}{w_0} = \frac{\frac{1}{2}\rho v_z^2}{\frac{1}{2}\rho v_0^2} = \frac{v_z^2}{v_0^2} \Rightarrow v_z = v_0 \sqrt{\mu_z}
$$
\n
$$
\mu_z^A = 1.284 \left(\frac{z}{10}\right)^{0.24} = [1.133 \left(\frac{z}{10}\right)^{0.12})]^2
$$
\n
$$
\mu_z^B = 1.000 \left(\frac{z}{10}\right)^{0.3} = [1.000 \left(\frac{z}{10}\right)^{0.15})]^2
$$
\n
$$
\mu_z^C = 0.544 \left(\frac{z}{10}\right)^{0.44} = [0.738 \left(\frac{z}{10}\right)^{0.22})]^2
$$
\n
$$
\mu_z^D = 0.262 \left(\frac{z}{10}\right)^{0.6} = [0.512 \left(\frac{z}{10}\right)^{0.3})]^2
$$
\n
$$
\mu_z = [k * (\frac{z}{10})^{\alpha}]^2 \Rightarrow \sqrt{\mu_z} = k * (\frac{z}{10})^{\alpha} \Rightarrow \sqrt{\mu_{10}} = k
$$
\n
$$
v_{10} = v_0 * k
$$

可见, 如果是 B 类场地, v10=V0, 可以直接用基本风压反算出来的基本风 速,但是如果是其他类场地,还需要乘以 k 才是对应粗糙度类别场地 10m 处 的基本风速。

*k*

知道了 v<sup>10</sup> 的计算方法、知道了每种粗糙度类别的粗糙度指数α、知道了剖 面起始高度(截断高度)和大气层边界高度,我们就可以根据上面的公式在 excel 表格中算处各个场地类型的风剖面了。

算出来的风剖面满足下面两个条件就是对的: 1.同一高度处, A 类场地风

速最大, D 类最小; 2.高度大于大气层边界高度后, 各个场地类比的风速是一

样的。

**Dlub** 

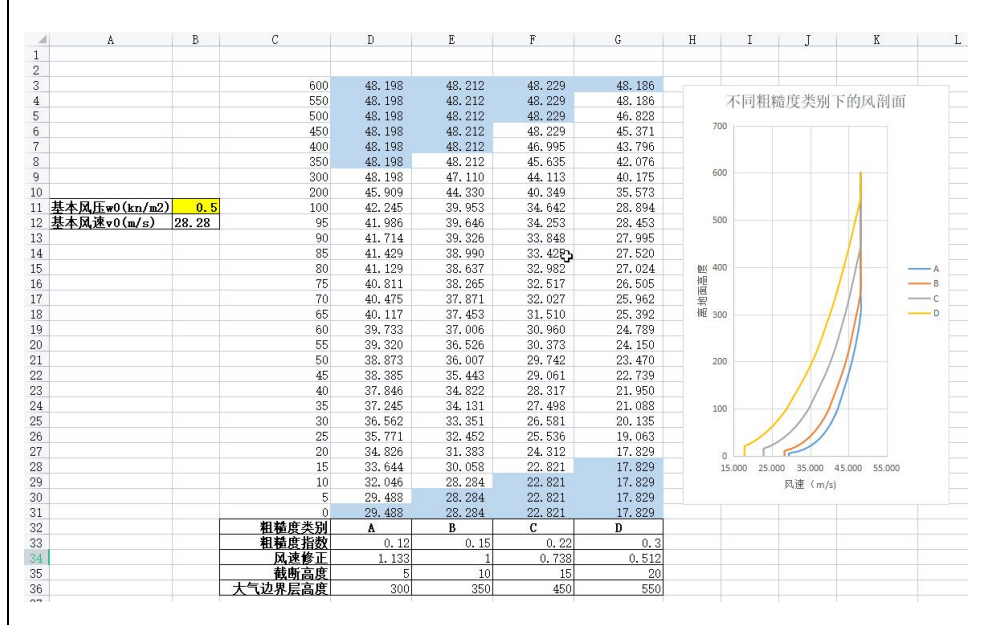

湍流强度剖面计算公式可由《建筑工程风洞试验方法标准》JGJ/T 338-2014

第 3.3.2 条公式 3.3.2-2 计算:

— 高度名义湍流强度 式中: — 高度处的湍流强度; 10m ) , <sup>10</sup> ( 10 *a a a b g I I z z z z I I* 

根据上面公式算出来的湍流强度剖面如下,同一高度处,D 类的湍流强度最

大,A 类最小。同一个类别的场地下,高度越小湍流强度越大。

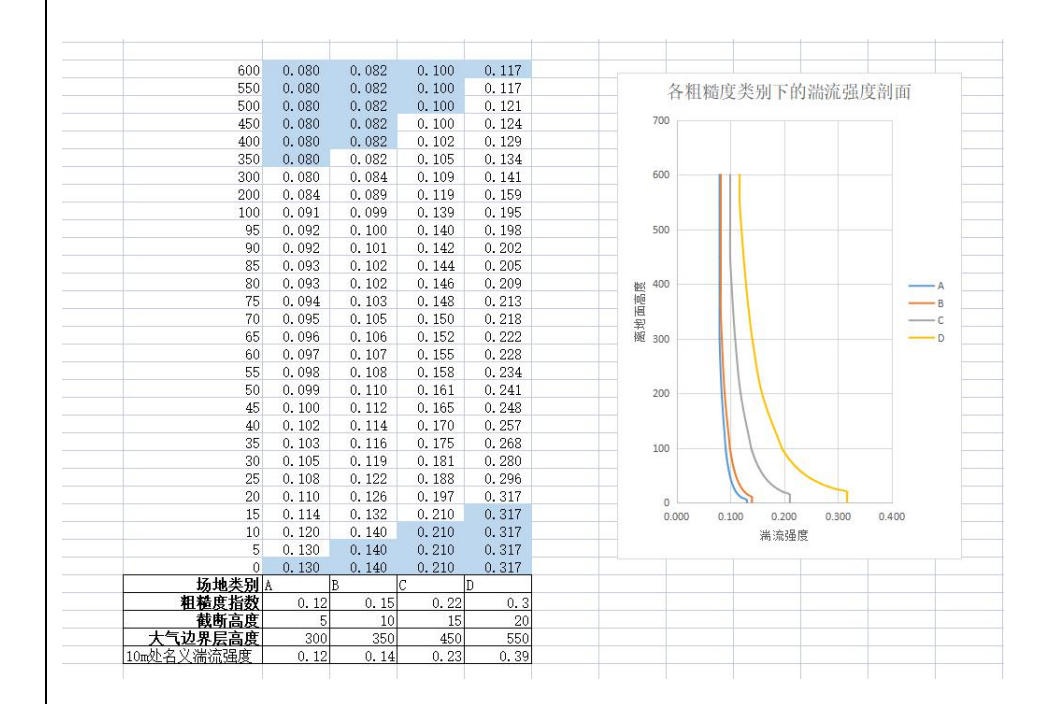

## <span id="page-37-0"></span>**3. 压力 P 和压力系数 Cp的关系**

测点 i 处的压力系数 Cpi等于测点 i 处的压力 Pi 除以建筑物远前方上游来 流风的动压 $\frac{1}{\epsilon} \rho v_r^2$ ,即 $C_{ni} = \frac{I_i}{1}$ ,在 RWIND 中,  $2^{r-r}$   $\frac{1}{2}$   $\frac{1}{2}$   $\frac{1}{2}$  $\displaystyle \frac{1}{2}\rho v_r^2$  , 即 $C_{pi}$  =  $\displaystyle \frac{P_i}{1-\sigma^2}$  , 在 RWIND 中,v<sub>r</sub> 为模型顶i  $2^{r-r}$  $\frac{1}{2}$   $\frac{1}{2}$ *r*  $\frac{1}{pi}$  =  $\frac{1}{1}$  , 在 RWIN  $v_r^2$  $C_{\scriptscriptstyle{pi}}$  =  $\frac{P_{\scriptscriptstyle{i}}}{1}$  , 在 RWIND 中,v<sub>r</sub> 为模型顶部高度处的  $\rho v_r^ =\frac{I_{i}}{I_{i}}$ , 在 RWIND 中,v $_{i}$ 为模型顶部高度处的

风速<sup>(注 2,P81), 可以在软件中取任意一高度处面上的测点进行验证。</sup>

如果你直接提取压力 P 去做设计, 那么无需调整。而如果是提取压力系 数 C<sub>0</sub> 用于设计,需要换算到 10m 高度处<sup>注 1, P35</sup>, 才是体型系数计算用到的 压力系数μsi,调整系数可根据风剖面公式计算。

$$
C_{pi} = \frac{P_i}{\frac{1}{2}\rho v_r^2} = \frac{P_i}{\frac{1}{2}\rho \left(v_{10}\left(\frac{z_r}{10}\right)^{\alpha}\right)^2}
$$
  

$$
\Rightarrow \mu_{si} = \frac{P_i}{\frac{1}{2}\rho v_{10}^2} = C_{pi} * \left(\frac{z_r}{10}\right)^{2\alpha}
$$

Z<sup>r</sup> 为模型的高度。

### <span id="page-37-1"></span>**4. 压力系数 Cp和体型系数μs的关系**

实际工程中,一般采用面上的平均风压系数,我国规范称其为体型系数,用 μs表示。体型系数用面上第 i 测点的风压系数μsi与该测点所属表面面积 A<sup>i</sup> 的 乘积取加权平均得到<sup>注 1, P40]</sup>, 其值为:

$$
\mu_{\rm s} = \frac{\sum_{i} \mu_{\rm si} A_i}{A} = \frac{\sum_{i} C_{\rm pi} A_i}{A} \left(\frac{z_r}{10}\right)^{2\alpha} = \overline{C_p} \left(\frac{z_r}{10}\right)^{2\alpha},
$$

在前面的介绍中,我们知道软件中可以提取每个域的平均压力系数*C<sup>p</sup>* ,只需

要乘以高度调整系数| <del>[''</del> | | 便可得到设计用的体型系数。目前3  $2\alpha$ 10 │ 便可得到设计用的体型系数。│  $\int$  is the contract of the contract of  $\int$  $\left(\frac{z_r}{10}\right)^{2a}$ 便可得到设计用的体型系数。  $(10)$  $\left(\frac{z_r}{z_c}\right)^{2\alpha}$ 便可得到设计用的体型系数。目前我们暂不能设

置软件计算 C<sub>p</sub>时的参考的高度, 如果以后能设置参考高度, 变不用换算了。

## <span id="page-38-0"></span>**5. 如何确定风洞尺寸大小**

#### 编辑模型>编辑对象>编辑风洞

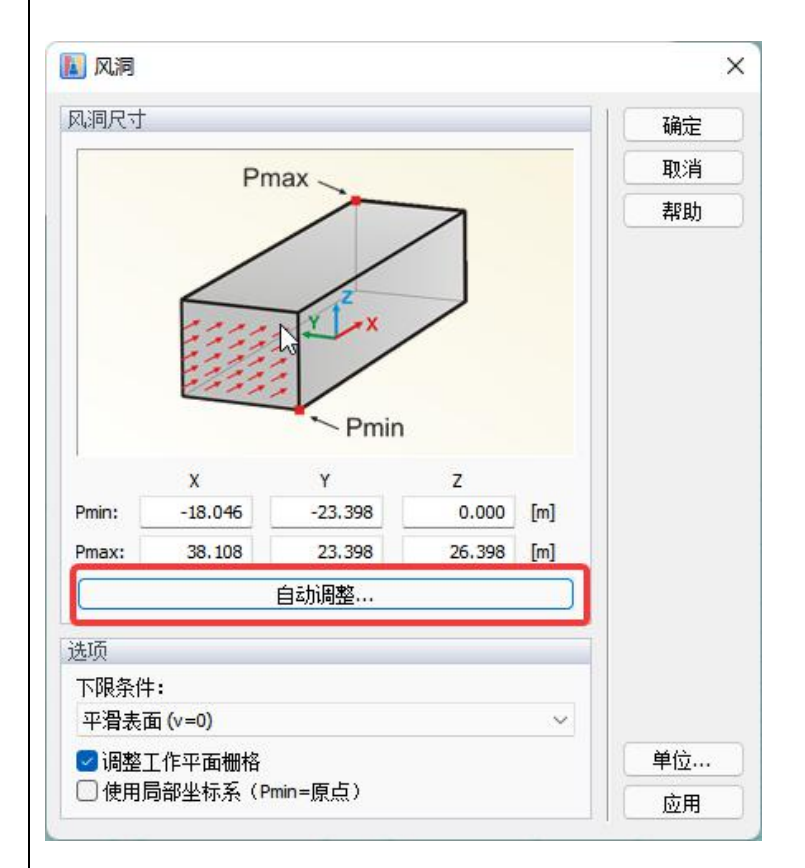

《建筑工程风洞试验方法标准》JGJ/T 338-2014 第 3.2.5 条可知道, 阻塞率

宜小于 5%,不应超过 8%。

$$
\eta = \frac{A_m}{A_c}
$$

Ac——风洞试验段的横截面面积。

Am——试验模型在试验段横截面的最大投影面积。

软件可以自动根据模型大小,调整风洞大小,使得阻塞率等于 3%左右,当然 也可以自定义风洞的大小。

## <span id="page-39-0"></span>**6. 如何进行大涡模拟(LES)**

在模拟参数中,有两种计算方法,一种是稳定流,一种是瞬态流。稳定流 采用湍流模型是雷诺平均,算法是 k-ε/k-ω。瞬态流采用的湍流模型是 LES 大 涡模拟,算法是 Spalart-Allmaras DDES,相关信息可以点击左侧的链接。

如果只是想计算面压力或体型系数,用稳定流计算即可。如果还想要计算 面结果随时间的变化(如下面图中,两个侧墙风压合力随时间交替变化),那 么回到该参数设置界面,模拟类型改为瞬态流计算即可进行 LES。软件会自 动设置计算时常,也可以手动设置。

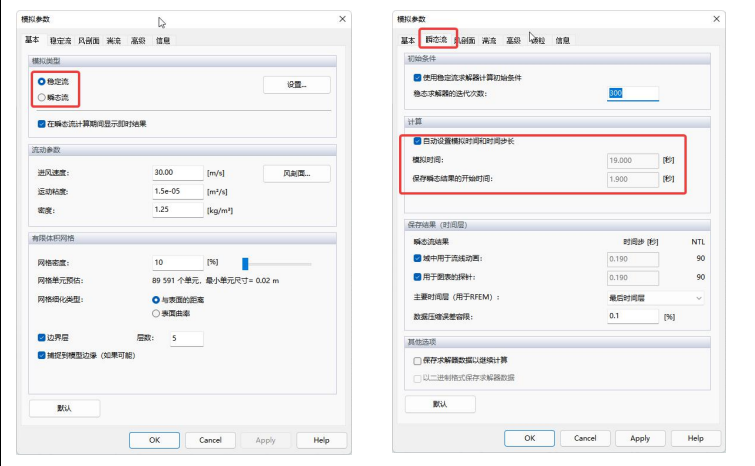

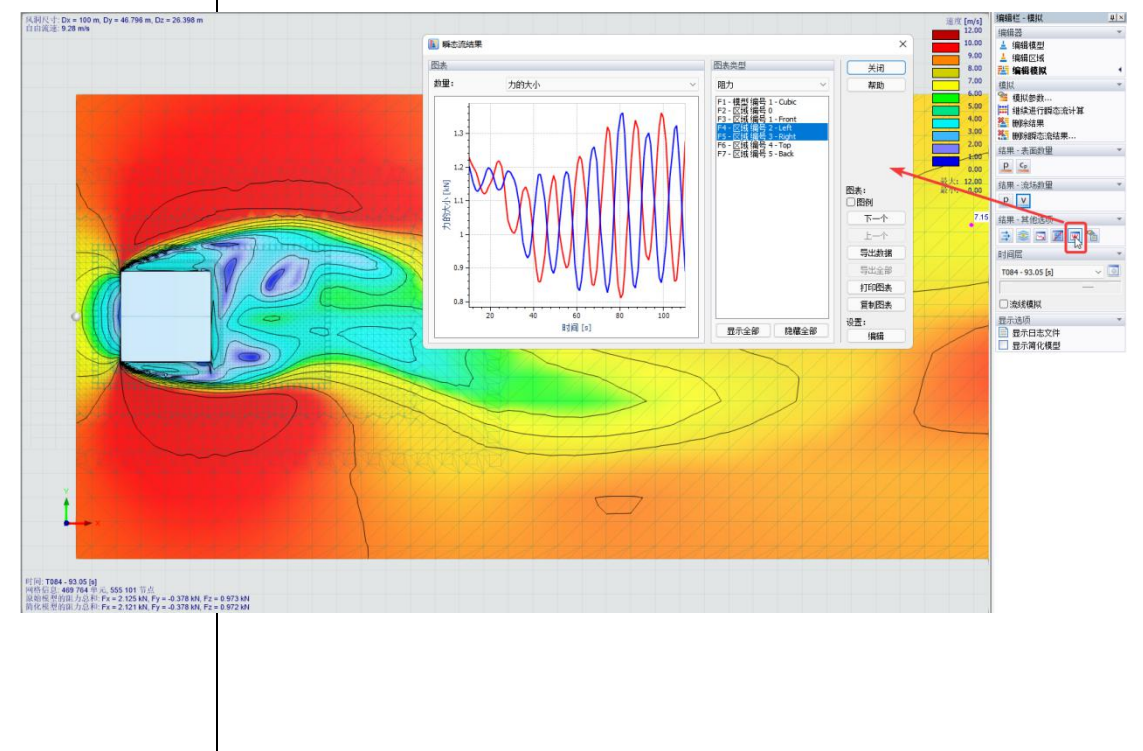

( [https://en.wikipedia.org/wik](https://en.wikipedia.org/wiki/Spalart%E2%80%93Allmaras_turbulence_model) i/Spalart%E2%80%93Allmar as\_turbulence\_model)

## <span id="page-40-0"></span>**7. RWIND 的准确性如何**

可找一些典型体型的风洞试验的论文或者实测结果的论文进行比较。对 比的时候,需要确保风速剖面和湍流强度剖面与论文一致。我们与英国西索尔 研究院对一个 6m 立方体的实测结果进行了比较。相关描述可以点击该文章 《标准 6m [立方体体型系数](https://mp.weixin.qq.com/s?__biz=Mzg5MzU4OTM2Mw==&mid=2247488839&idx=1&sn=2fa9b902390ad3aa749e60693b7a8dd0&chksm=c02dd75bf75a5e4def05554ab4252498a45056fa9fae6ff81c391f8e1f924550f9af0696fdd5&token=1491362483&lang=zh_CN) | 数值模拟(CFD)结果 VS 现场实测结果》

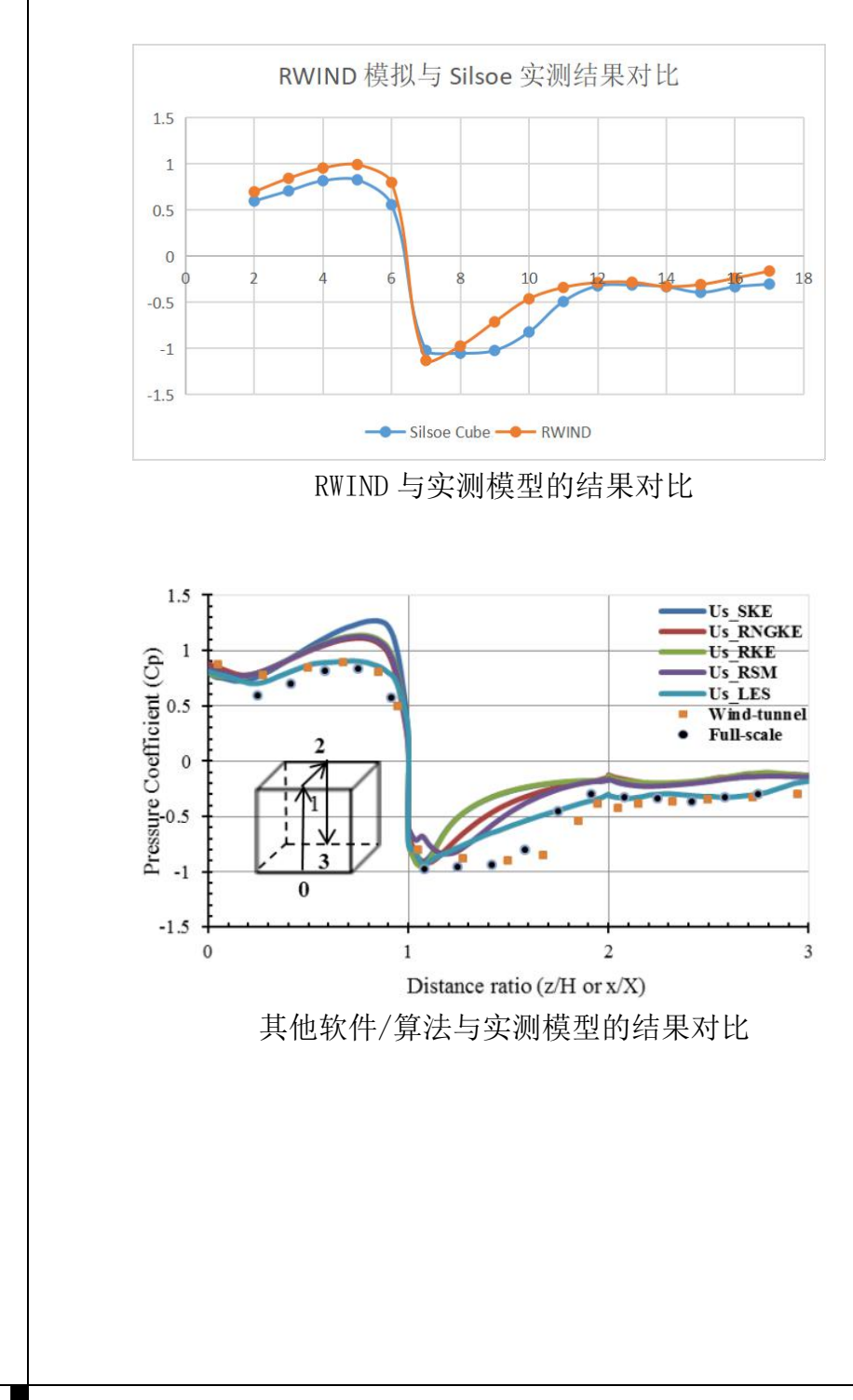

## <span id="page-41-0"></span>**8. 计算结果没收敛怎么办**

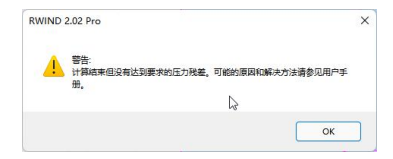

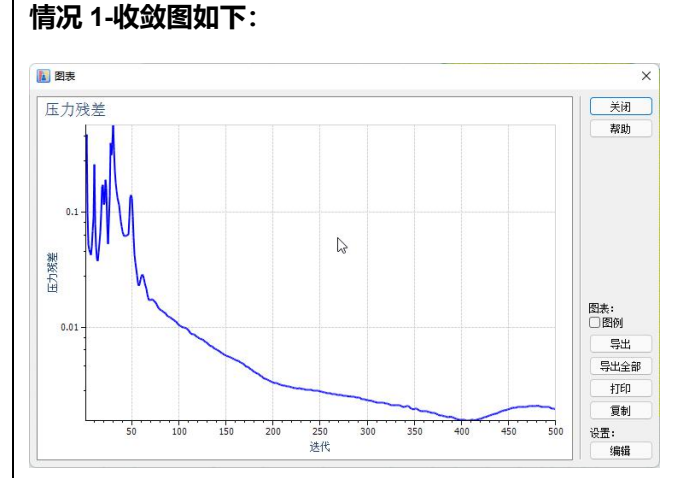

这种情况,我们一般点击"继续稳定流计算",然后把最大迭代次数改成大于

500 (默认是 500) 就可以了, 比如这里改成 700。再次迭代计算后就收敛了。

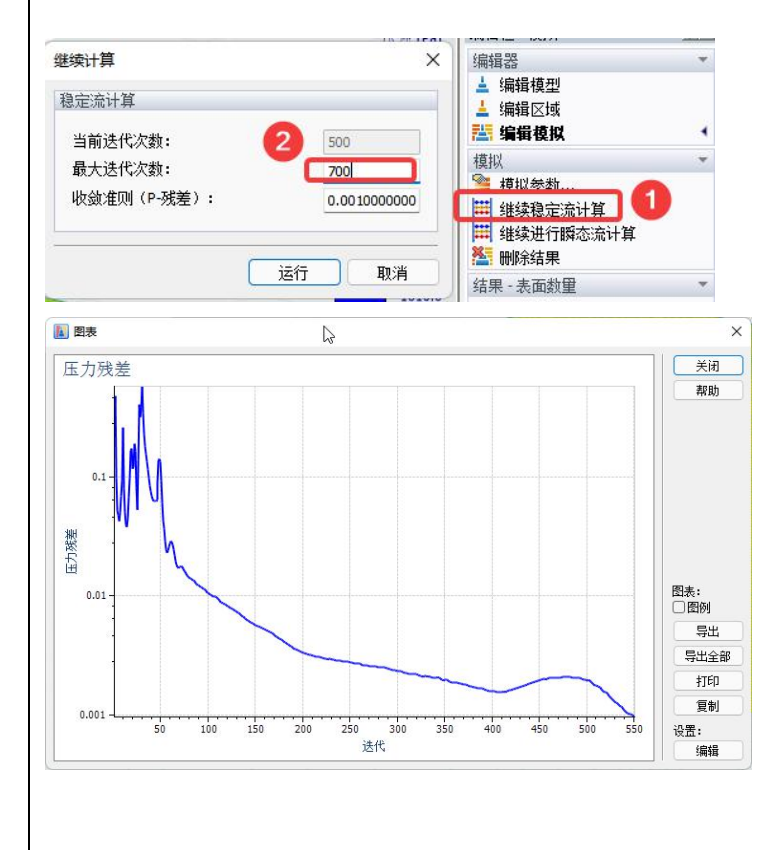

<span id="page-42-0"></span>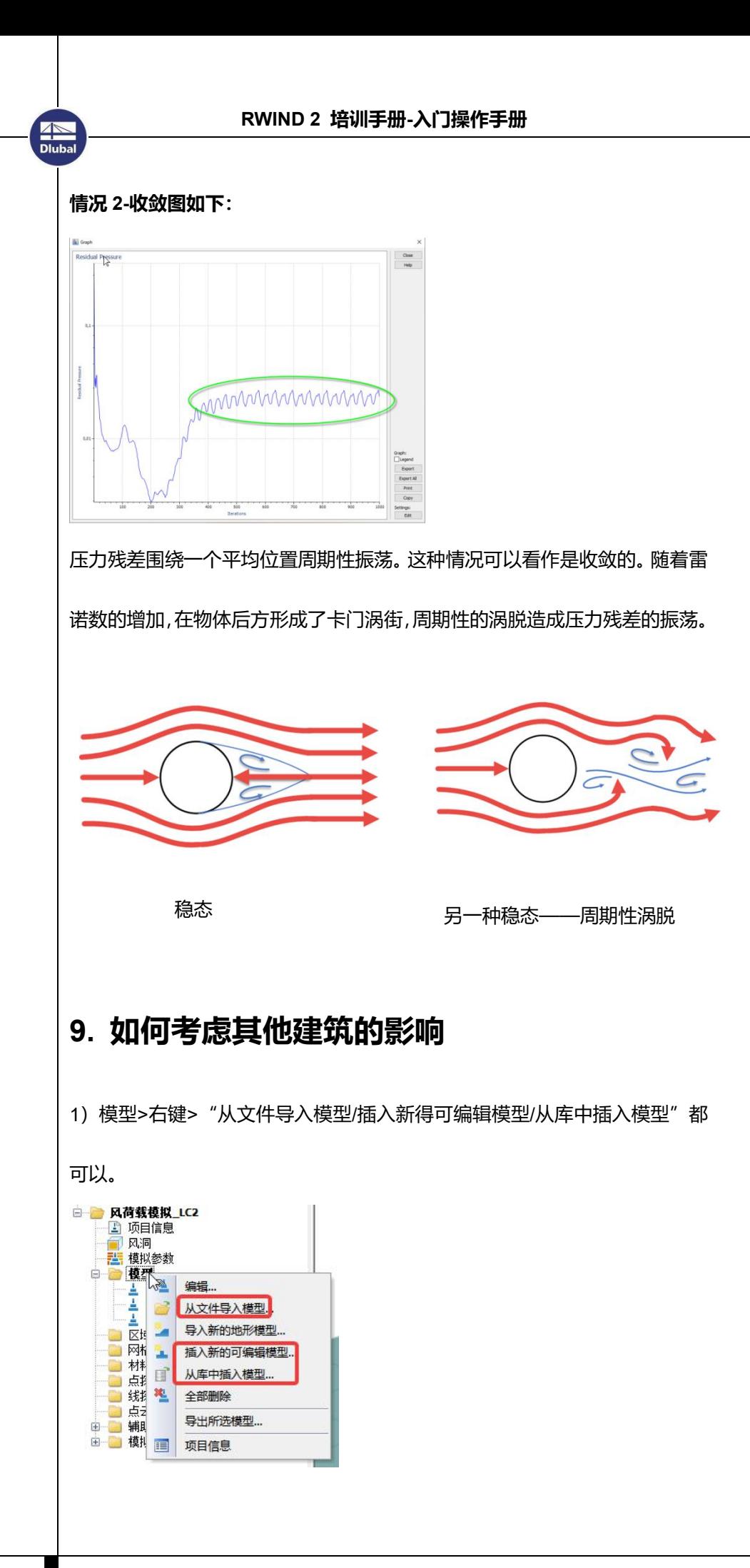

#### 2)选择周边建筑模型>编辑对象>操作模型

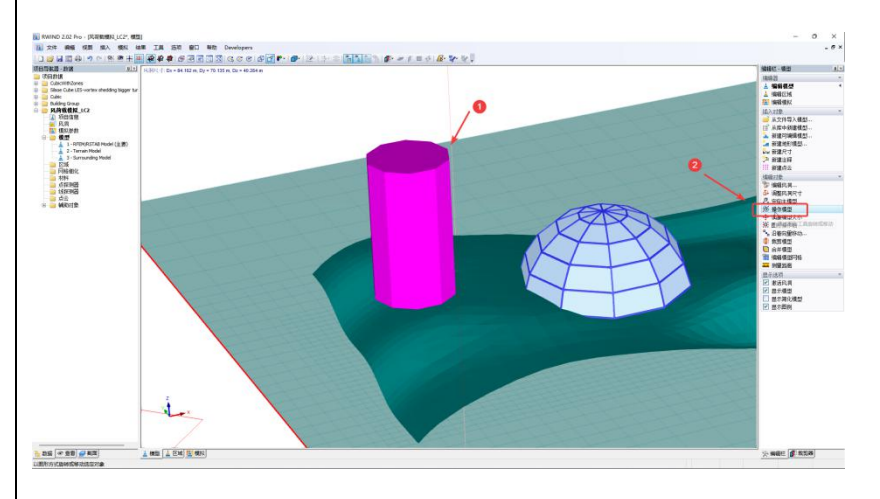

#### 3)移动/旋转模型

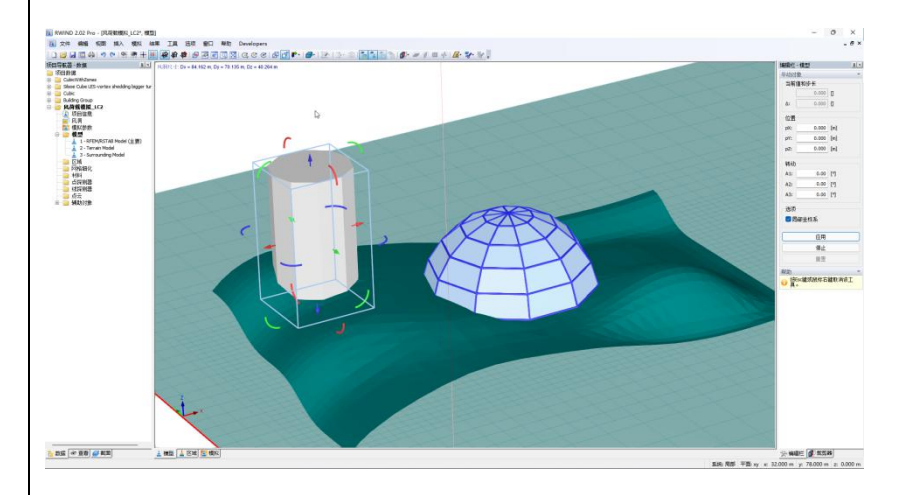

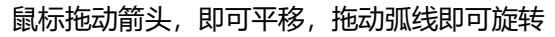

<span id="page-44-0"></span>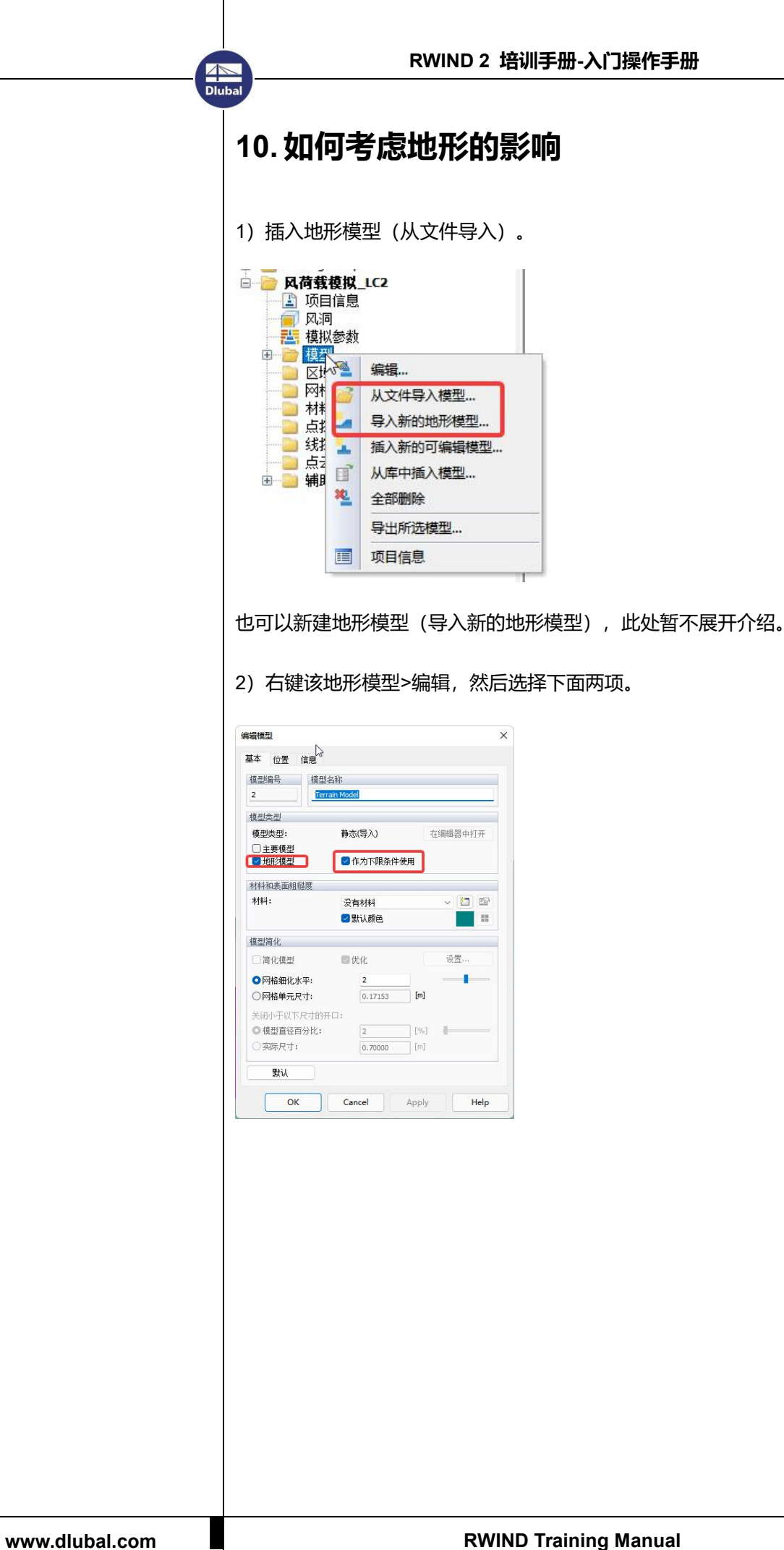

<span id="page-45-0"></span>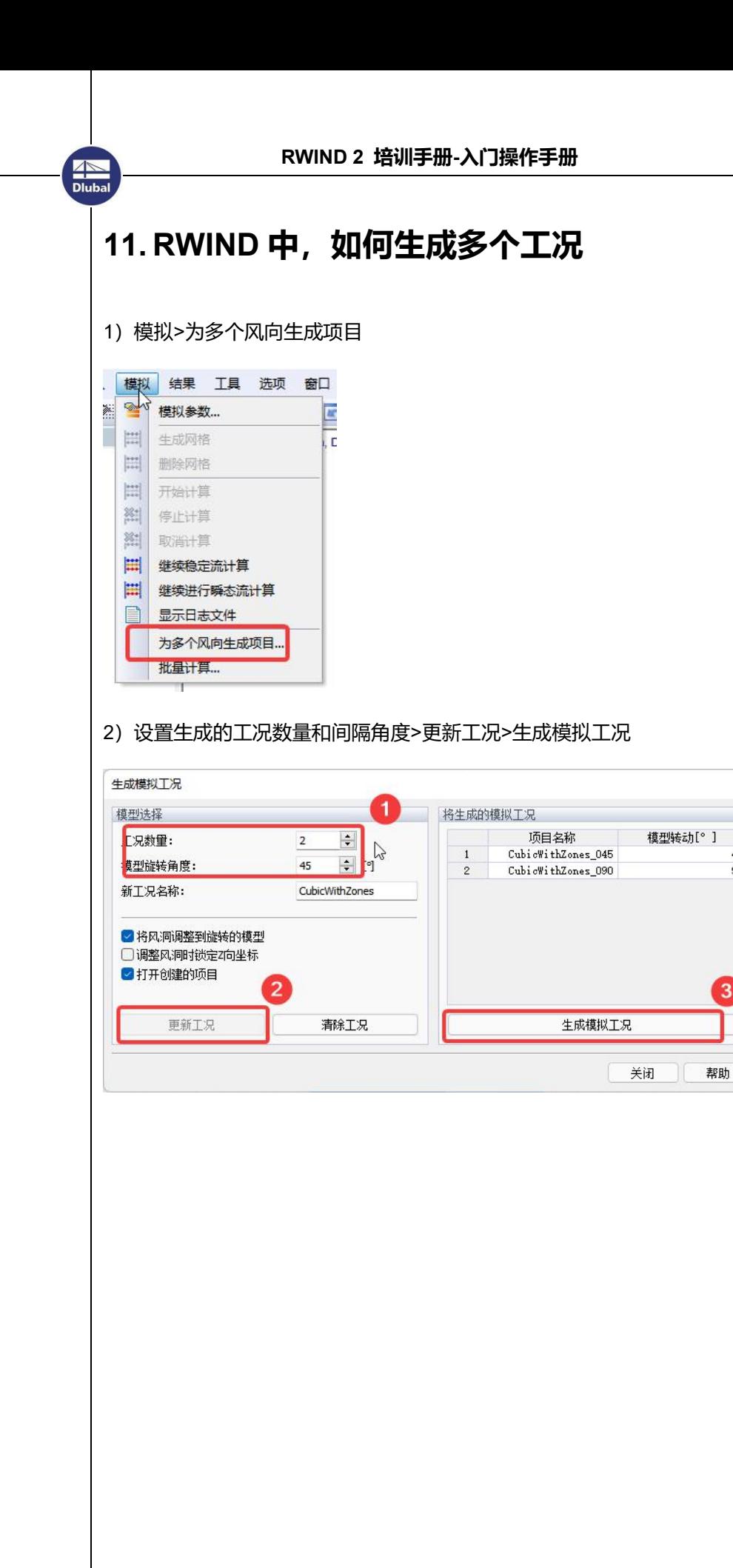

 $\times$ 

 $45$ 

90

3

<span id="page-46-0"></span>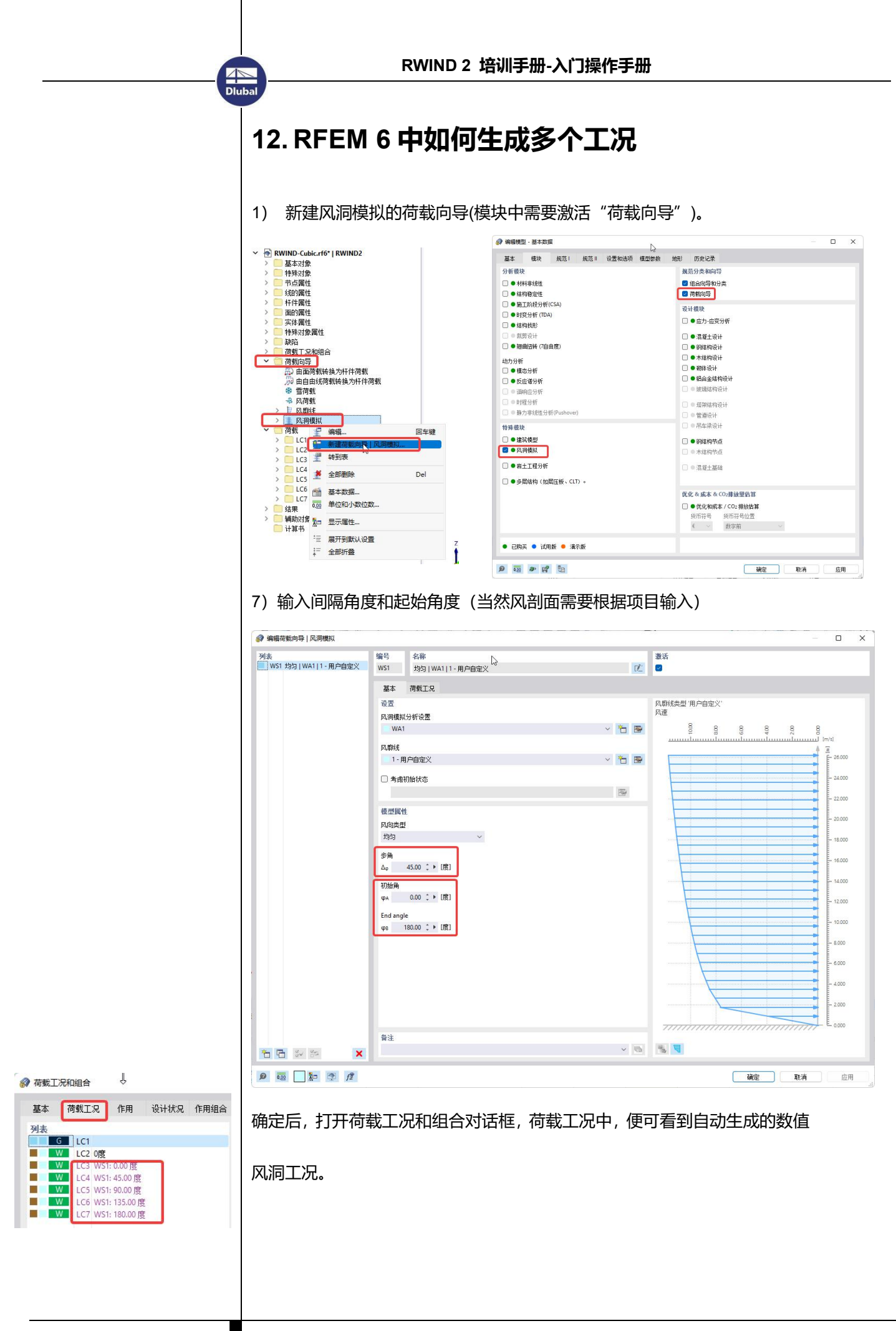

# <span id="page-47-0"></span>**13. 如何让面仅传递风荷载,而不增大结构刚 度?**

**AN**<br>Dlub

杆系结构设计时,屋面和墙面一般不参与结构整体计算,经常建模不建出 来,而是用荷载代替。如果要进行 CFD 分析的话, 这些面就必须建出来, 将 虚面的弹膜折减到很小的话,杆件受力确实可以不影响,但是 CFD 算出来的 面压力就无法传递给杆件,面的变形会无穷大。

在 RFEM6 中, 可以将面的类型改为"导荷虚面", 然后设置好导方向即

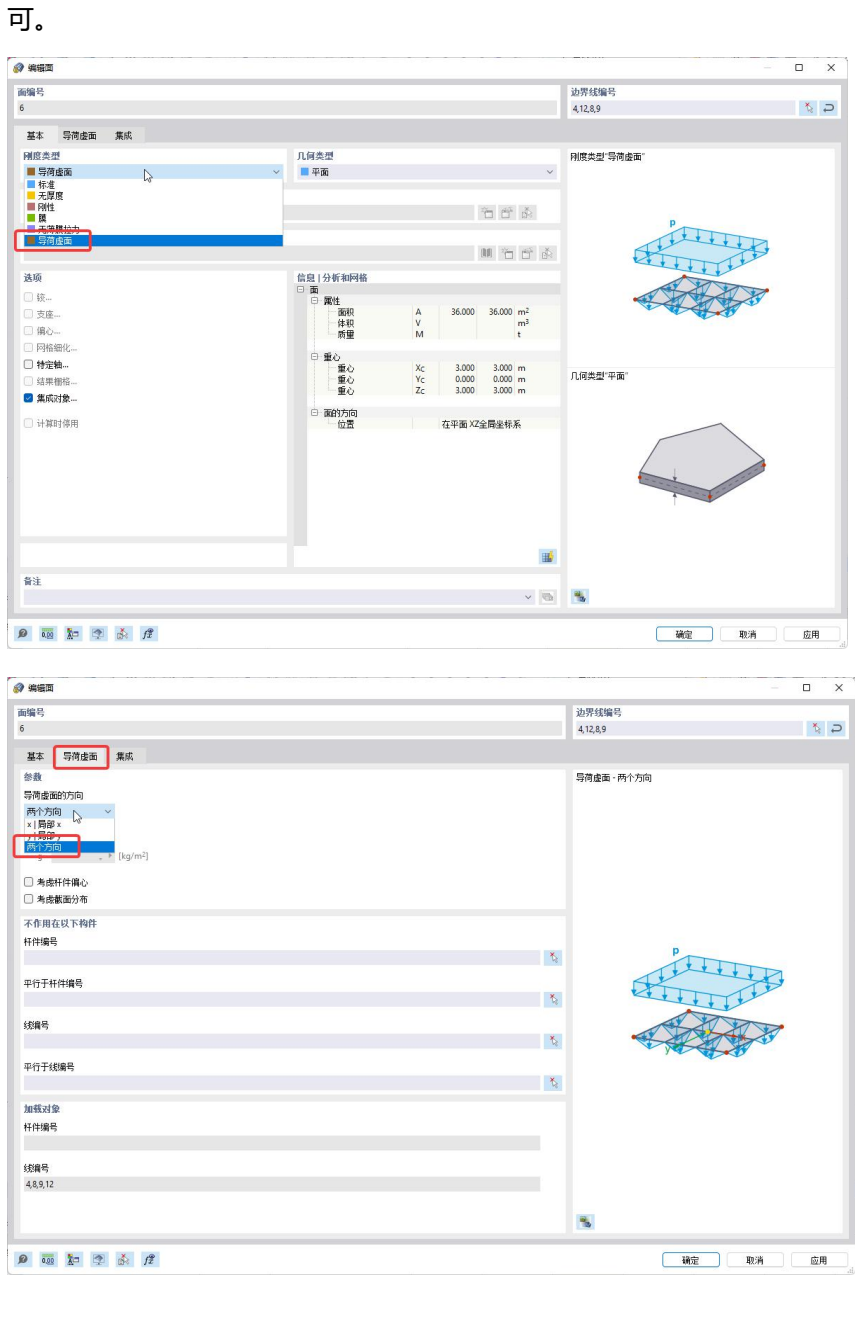

在 RFEM5 中,没有导荷虚面的选项,可以通过选择性的折减面的刚度 实现。对于单层网壳的屋面板/玻璃,可以把影响杆件轴力的面内膜刚度折减 的很小,而传递面压力的面外抗弯刚度保留,这样既能传递 CFD 的面压力给

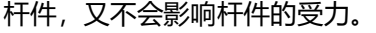

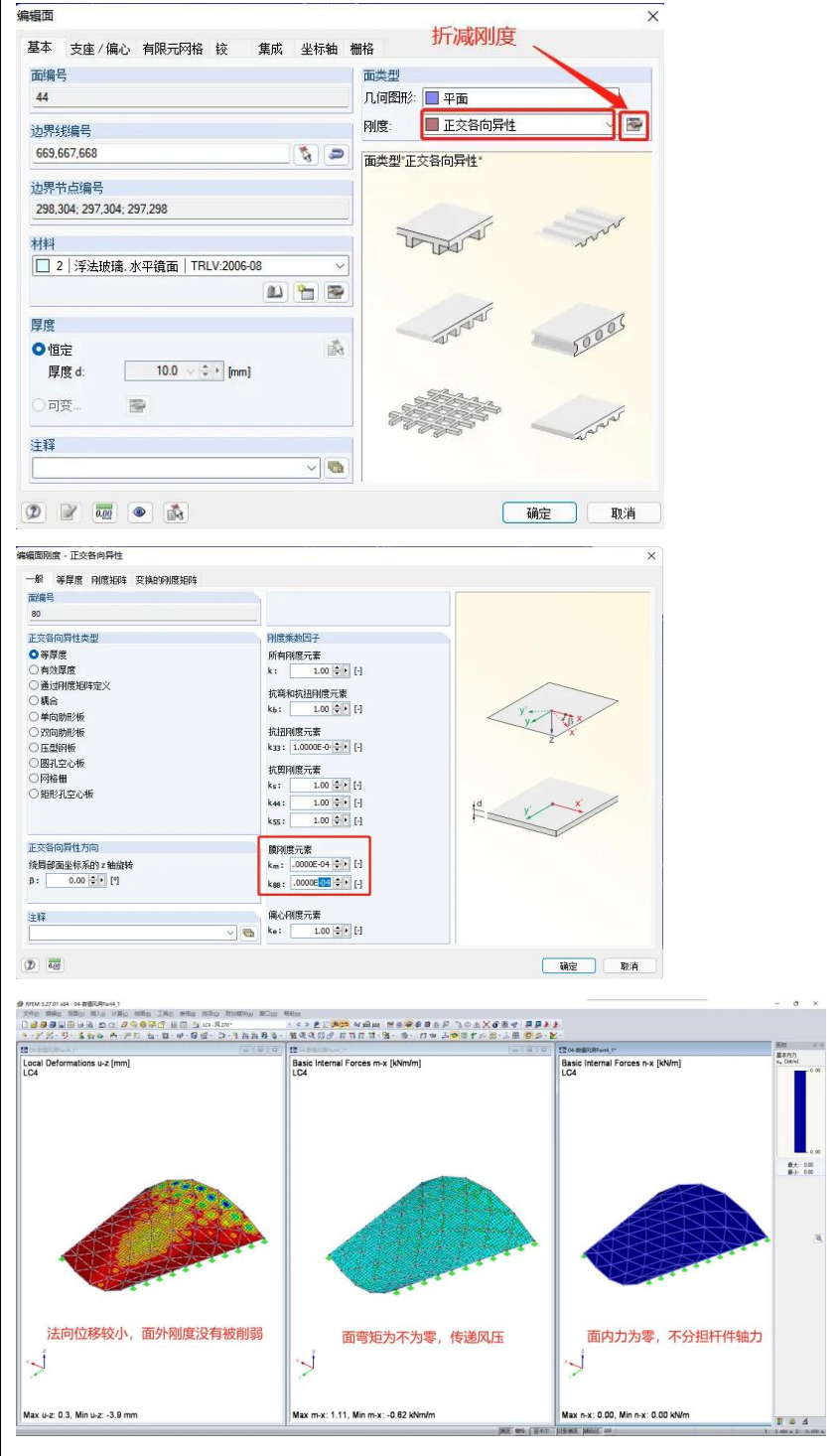

## <span id="page-49-0"></span>**14. 如何仅导出 RFEM 的面到 RWIND 而不导杆 件**

结构模型中,比如屋面结构,如果既有面又有杆件,默认情况下,导入 RWIND 的模型包括这二者,但是实际建造好的模型,屋面板都是覆盖在杆件 之上的,不需要考虑杆件的影响。我们只需要勾选以下设置。

在 RFEM5 中:工具>RWIND Simulation > Settings

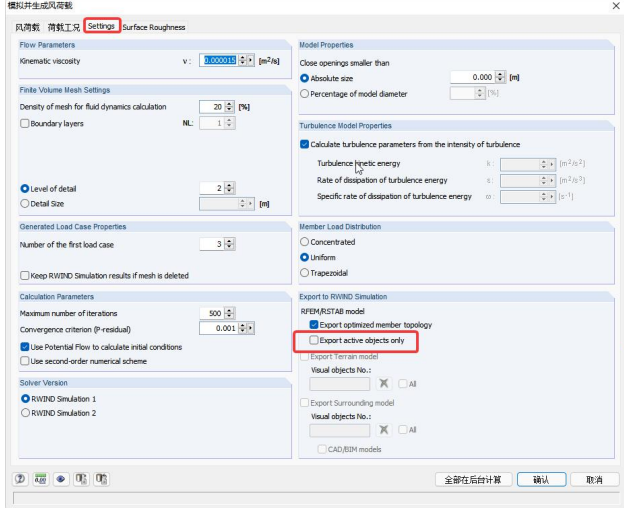

在 RFEM6 中:计算>网格设置

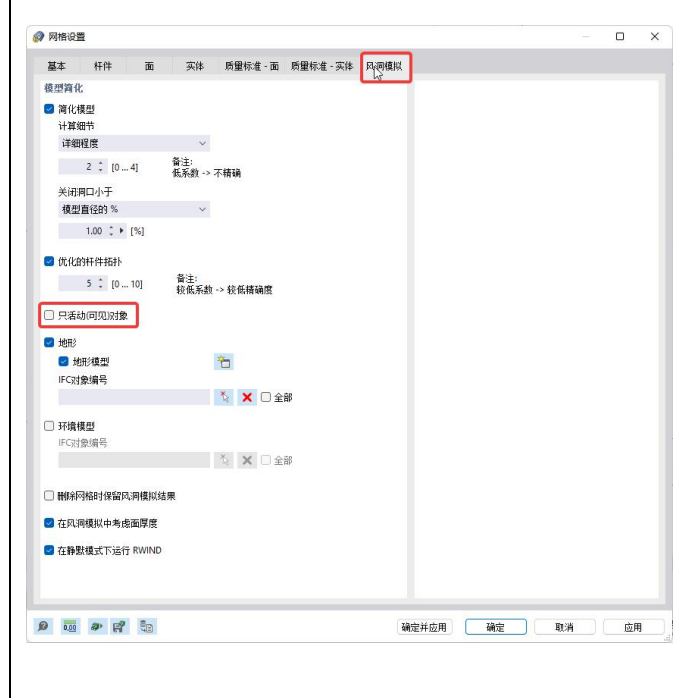

# <span id="page-50-0"></span>**15. RFEM 中模型微调后,如何能不用再算一次 CFD?**

如果模型没有大的调整,只是杆件截面\材料调整的话,对流场结果基本

没有影响,我们便可以勾选以下选项,避免模型一改动就需要重新计算 RWIND。

RFEM 5 中: 工具> RWIND Simulation > Settings

**AN**<br>Dlub

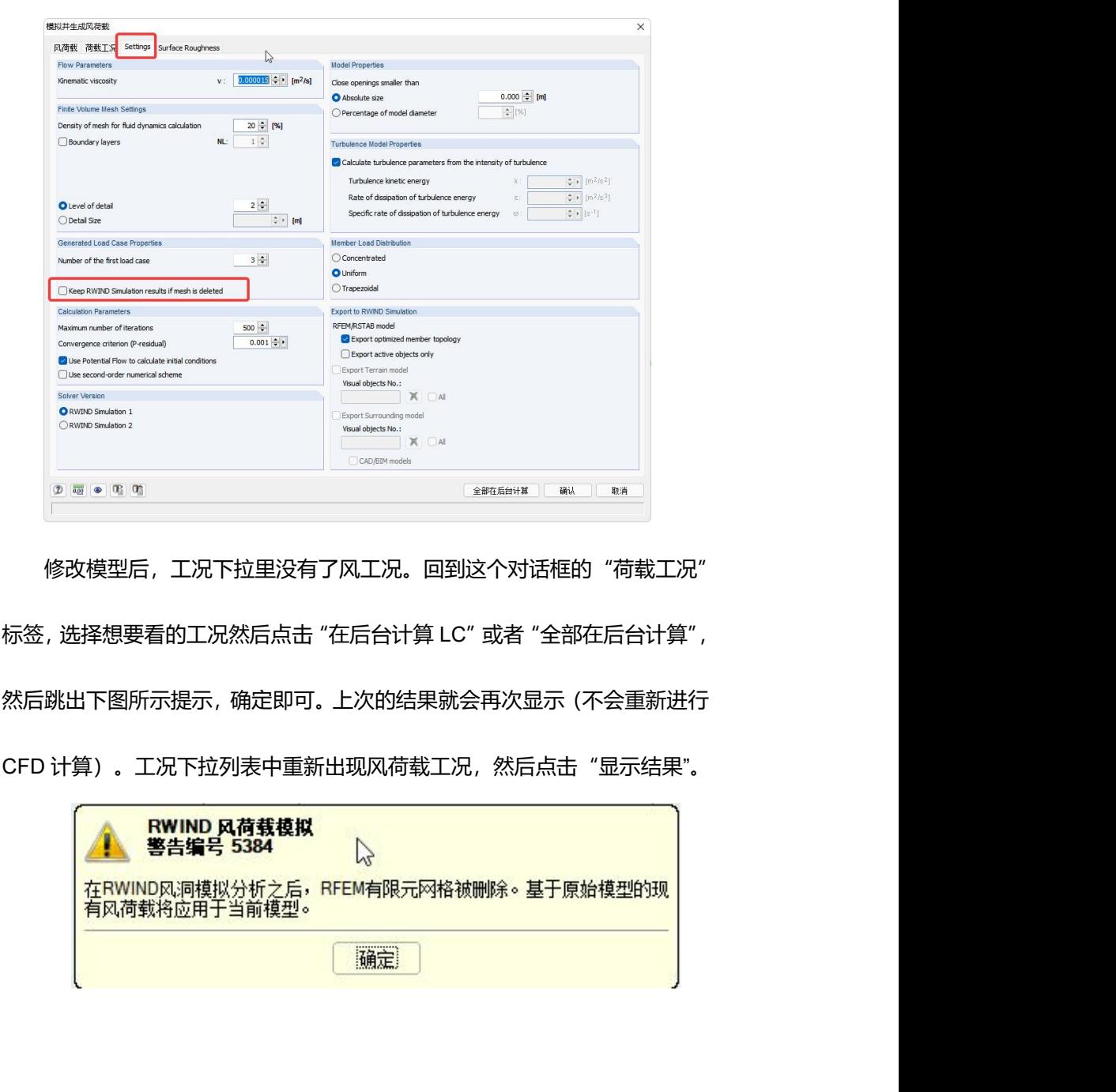

<span id="page-51-0"></span>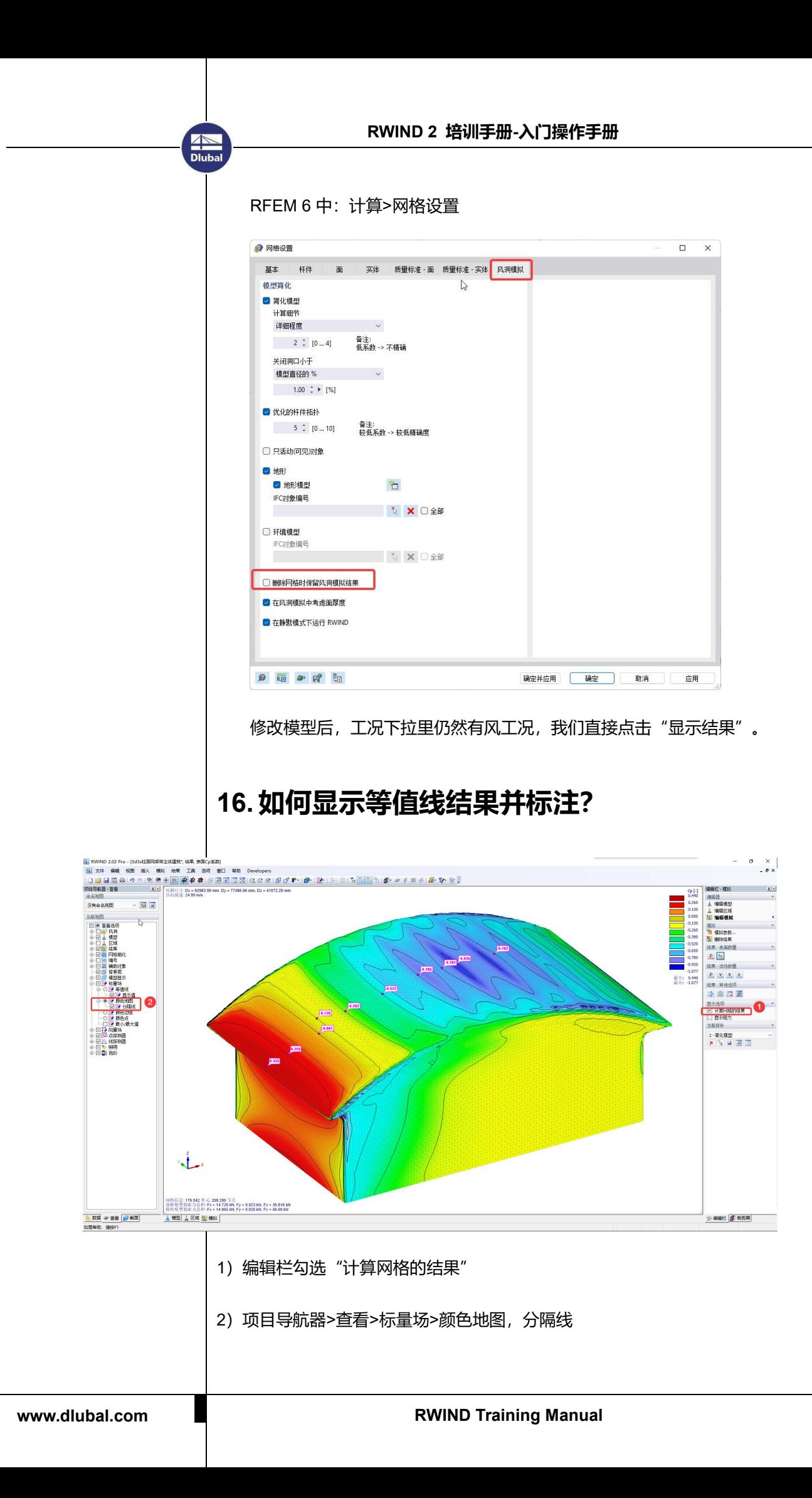

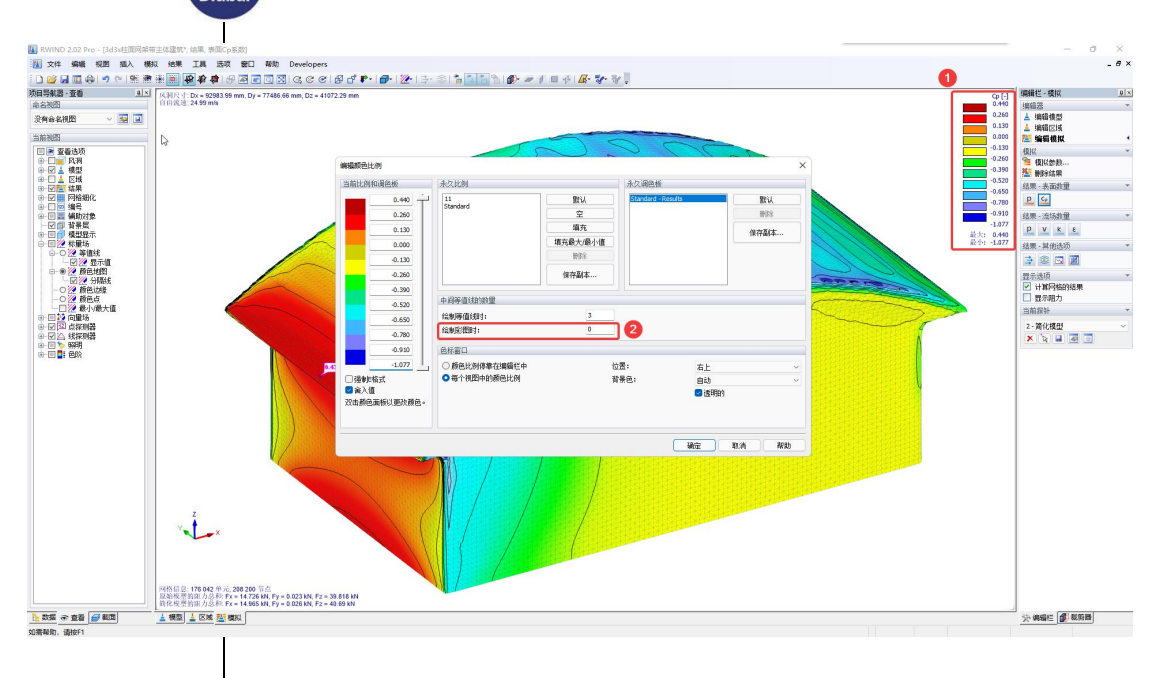

#### 3)双击色阶面板可以设置中间等值线的数量,来控制疏密

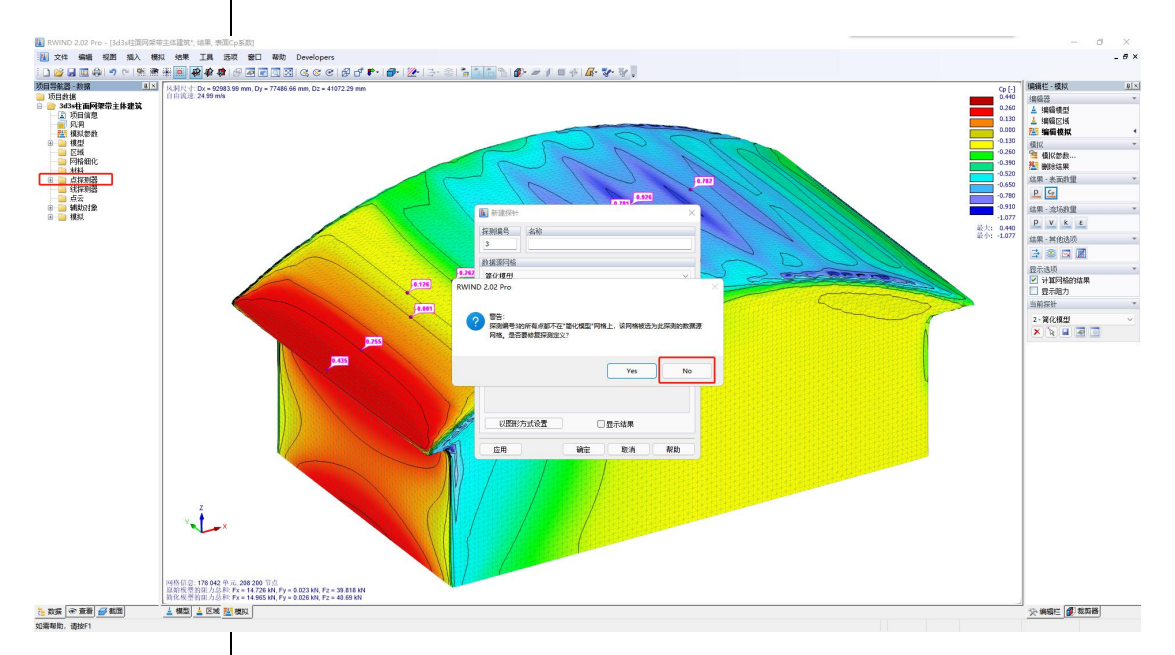

4) 新建点探测器, 跳出警告窗口后, 选否, 然后在模型上点击要显示数值的

区域。

<span id="page-52-0"></span>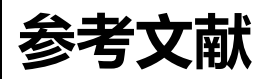

[1] 黄本才,汪丛军. 结构抗风分析原理及应用(第二版)[M]. 同济大学出版社. 2008 [2] RWIND User Manual